# **Authorities:**

# **Take Actions on Authority Records**

Last updated: July 2016

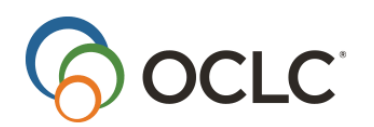

OCLC Online Computer Library Center, Inc. 6565 Kilgour Place Dublin, OH 43017-3395

#### **Review History**

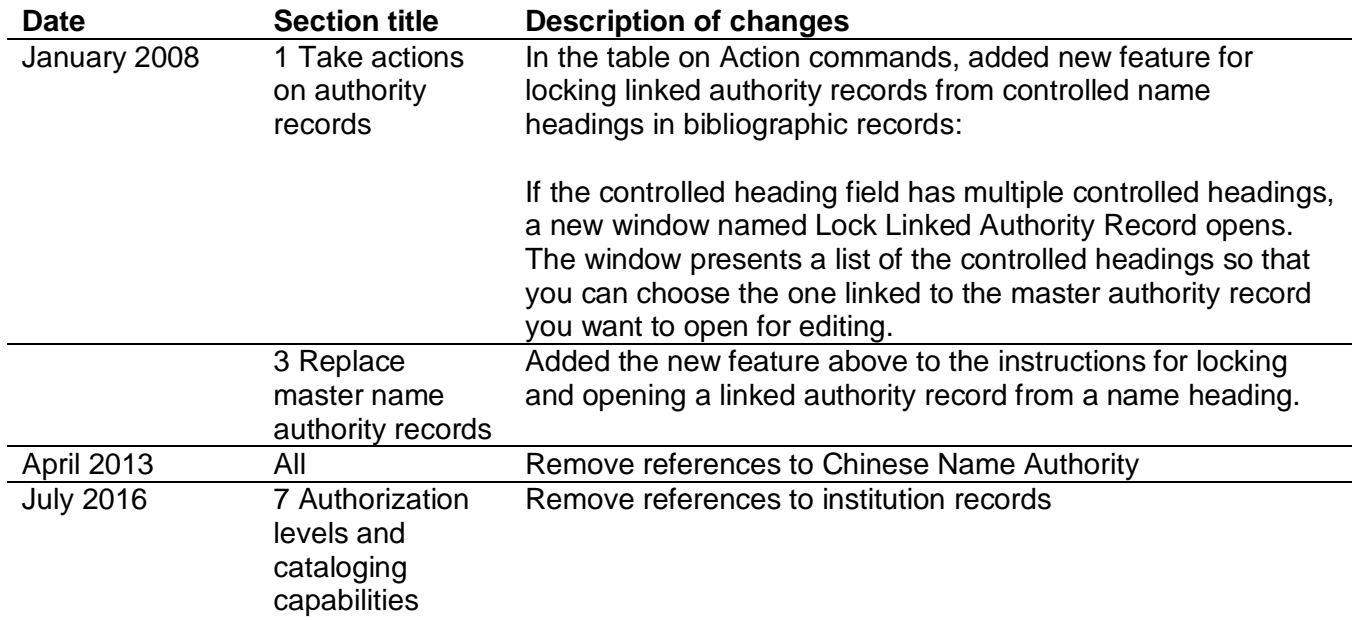

© 2016 OCLC Online Computer Library Center, Inc. 6565 Frantz Road Dublin, OH 43017-3395 USA

OCLC $^{\circledR}$  users are hereby granted permission to reproduce this manual for their internal use. Reproduction of substantial portions of this manual must contain the OCLC copyright notice.

Unless otherwise noted, all product and service names are registered trademarks or trademarks of OCLC.

# Contents

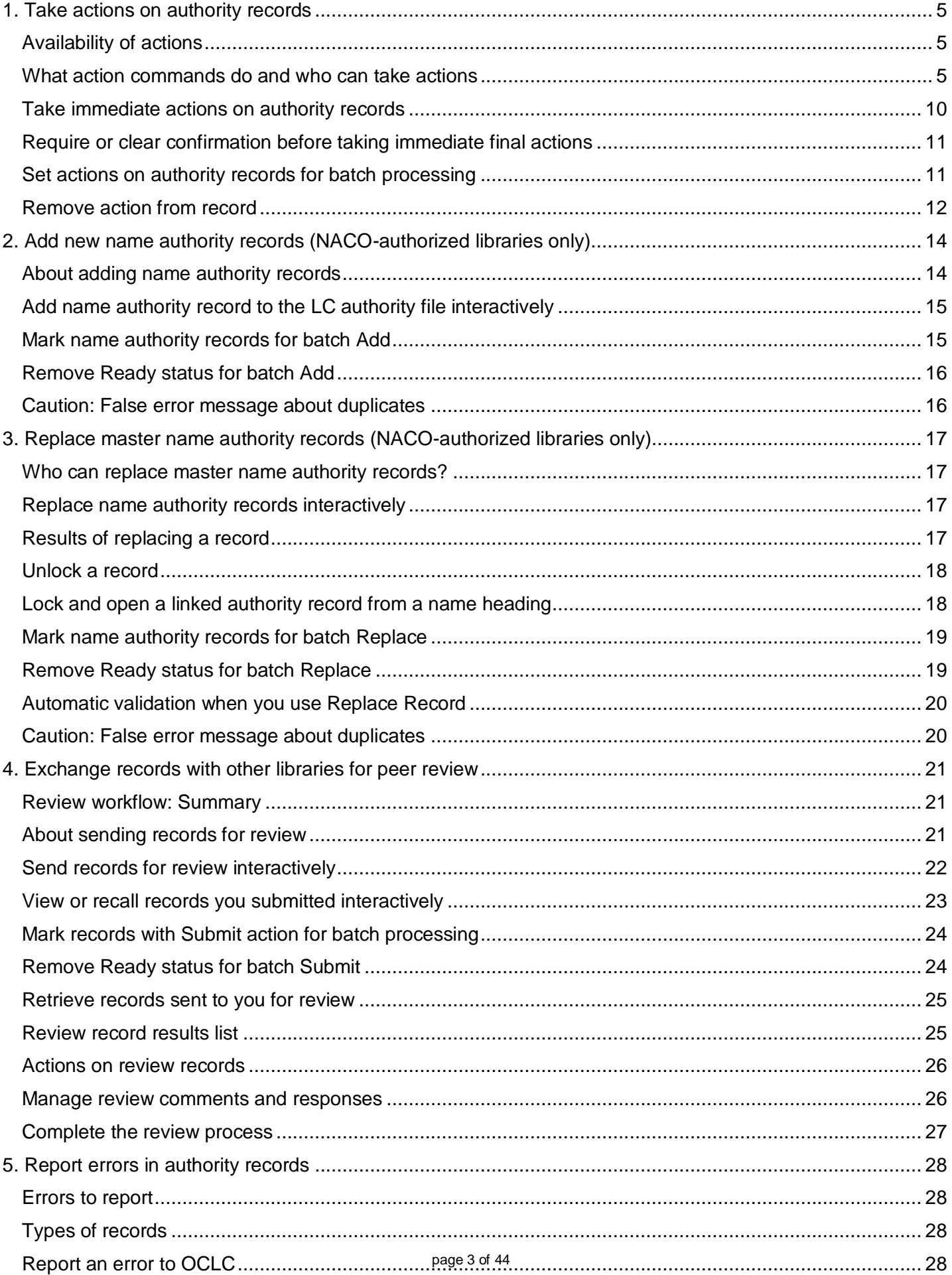

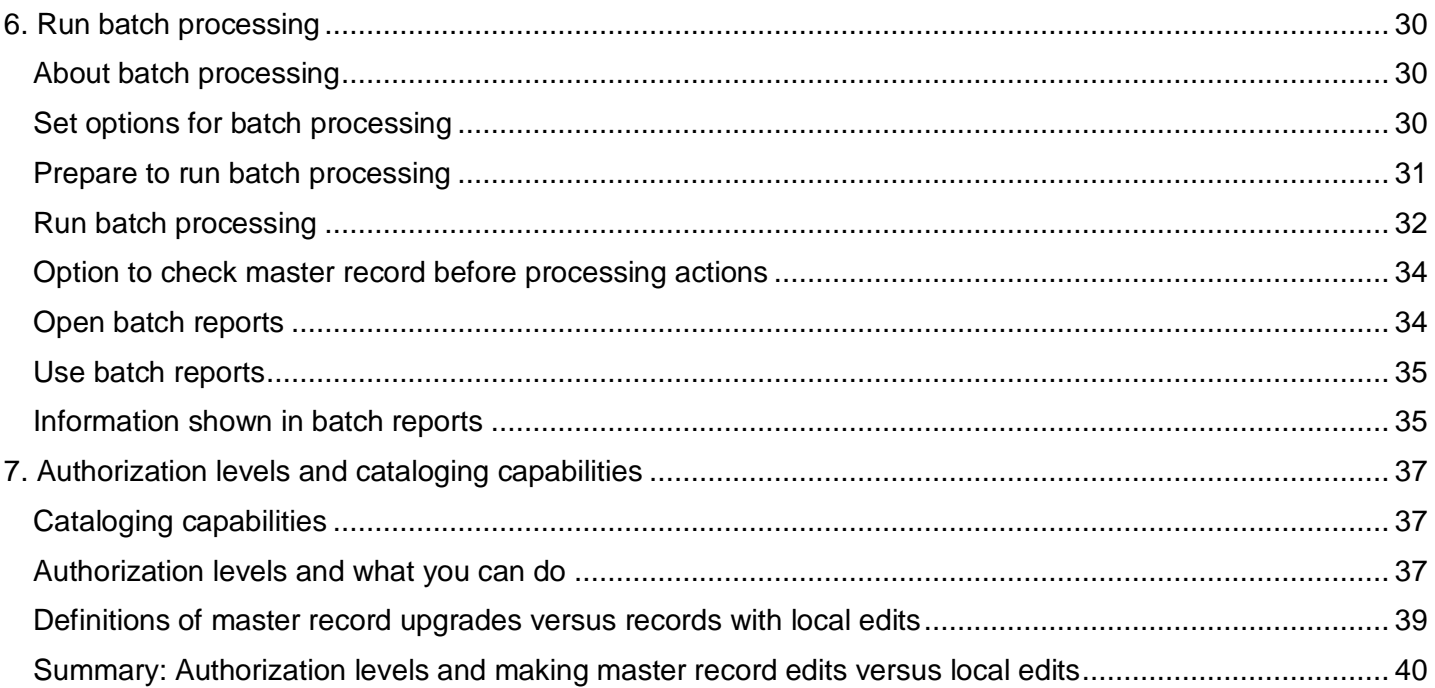

# <span id="page-4-0"></span>**1. Take actions on authority records**

# <span id="page-4-1"></span>**Availability of actions**

- You can take OCLC actions on records in the Library of Congress (LC) authority file immediately while logged on or in batch mode (marking actions for records and then processing them online in a batch).
	- o You must be logged on to take immediate actions on records.
	- o To mark records for batch processing, you must save the records in the authority local file and take the actions while offline. The client automatically marks the actions for batch processing when you use the action commands.

**Exception:** Record export occurs immediately when you do take the action offline unless you set an option to do the action in batch in **Tools > Options > Batch**.

**Tip:** If you use batch processing and do not want to take actions immediately by mistake, you can set an option to receive a warning/confirmation message before the client carries out any immediate online action (go to **Tools > Options > General**).

- Availability of some actions depends on whether or not the record is in the online or local save file.
- Availability of actions is also determined by your authorization level (for example, only NACOauthorized libraries can add new records or replace master records) (see next section below).
- Some actions are unavailable for new records (for example, export).
- Most actions are available for a single open record or for record entries selected in a list.

### <span id="page-4-2"></span>**What action commands do and who can take actions**

Actions you can take on records depend on the cataloging level associated with your logon authorization. Your authorization tells Connexion what actions you are authorized to take when you log on. The table below shows the minimum authorization level required for each action listed.

The hierarchy of authorizations from most basic to highly specialized is as follows:

- Search
- Limited
- Full
- NACO (Name Authority Cooperative)
- Enhance and CONSER (Cooperative Online Serials) programs

See the section titled "Authorization levels and cataloging capabilities" in this guide for details.

You can take actions on LC authority file records, online save file records, and local save file records (if logged on to the system). When you take actions on local file records while offline, you are "marking" them for batch processing (see "Set actions on authority records for batch processing" below).

The following table of commands on the Action and Edit menus:

- Describes what the commands do.
- Gives default keystroke shortcuts and the toolbar button for commands (only if the button is included in the default toolbar).
- Shows the minimum authorization level required to take the action.

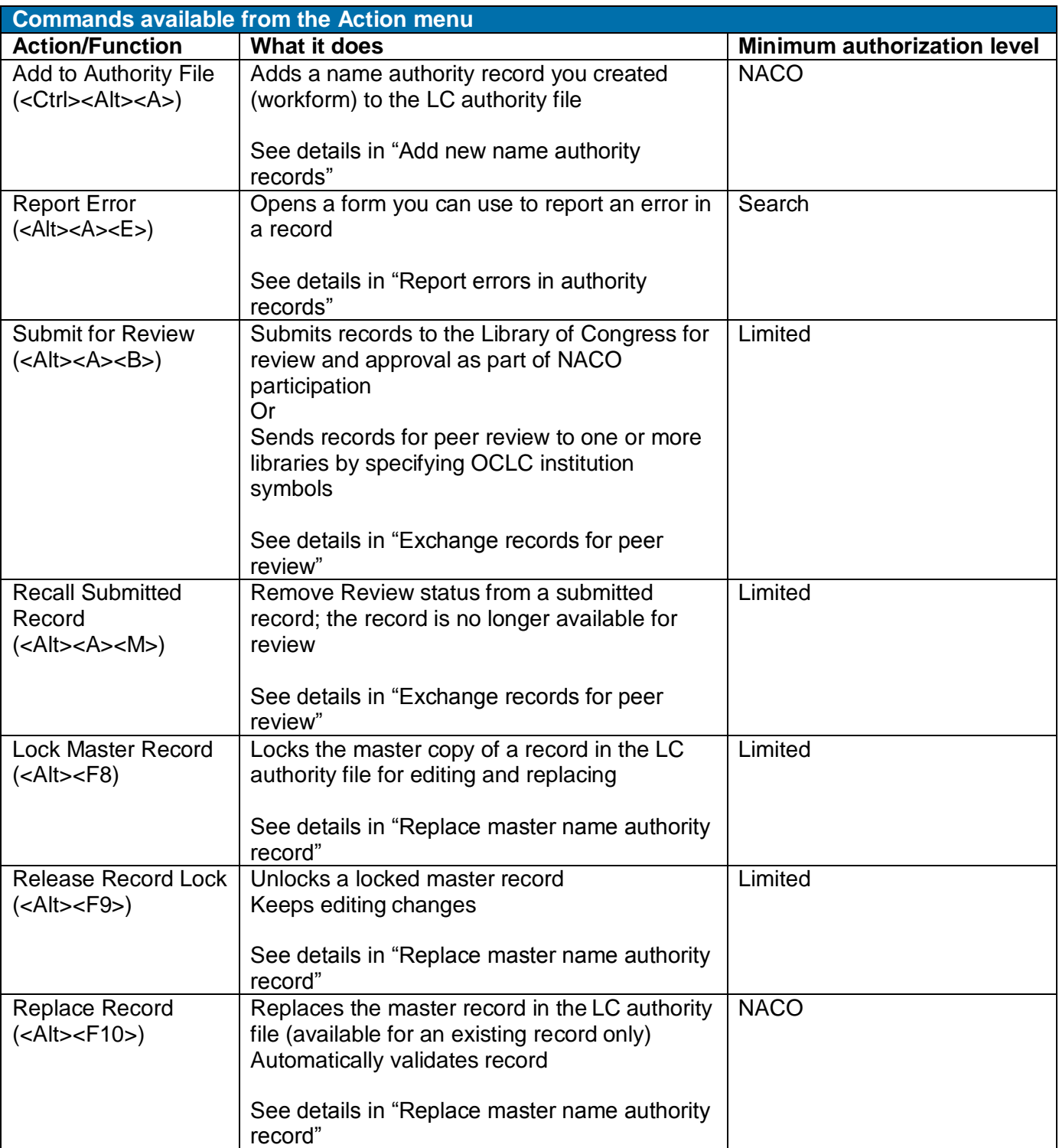

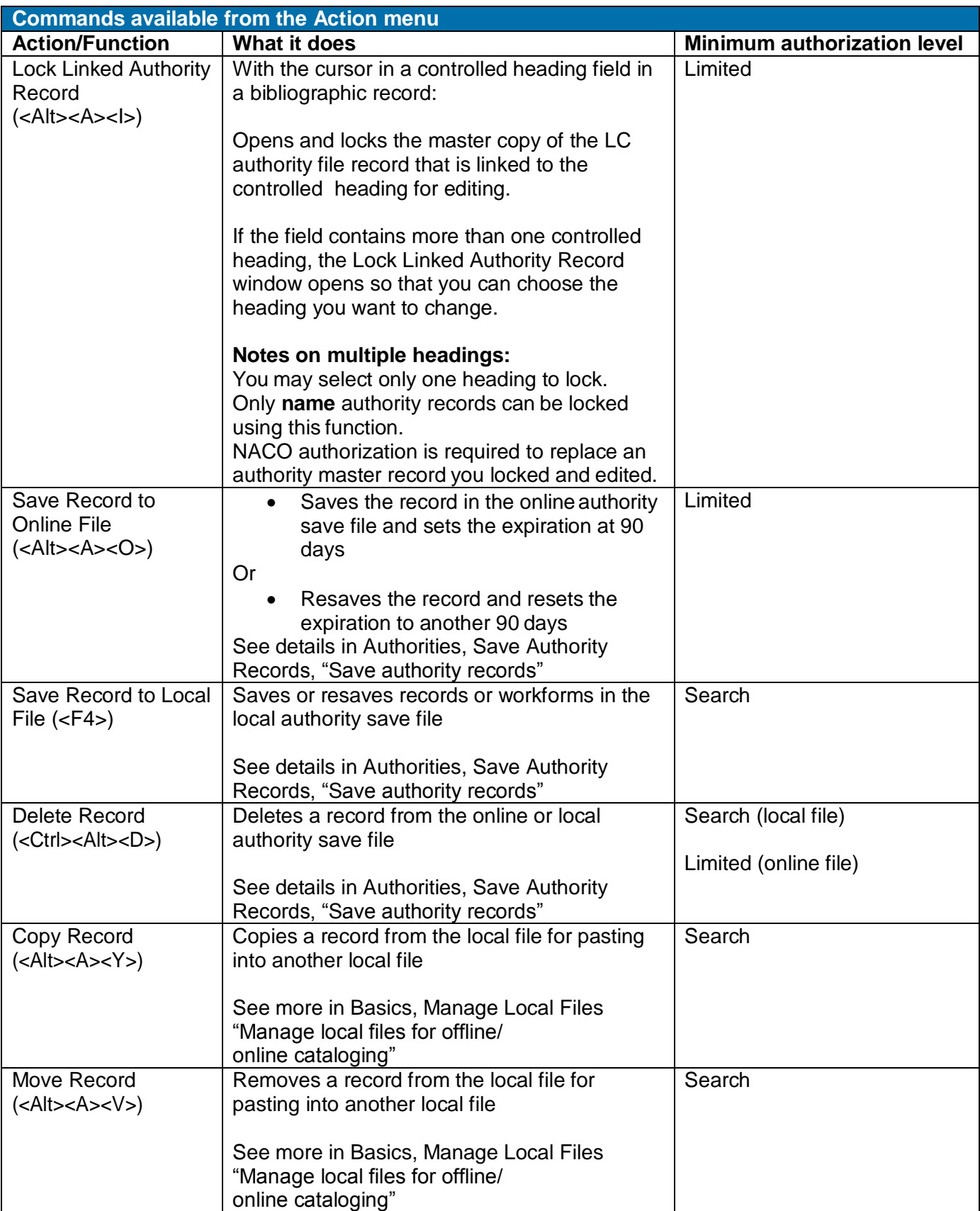

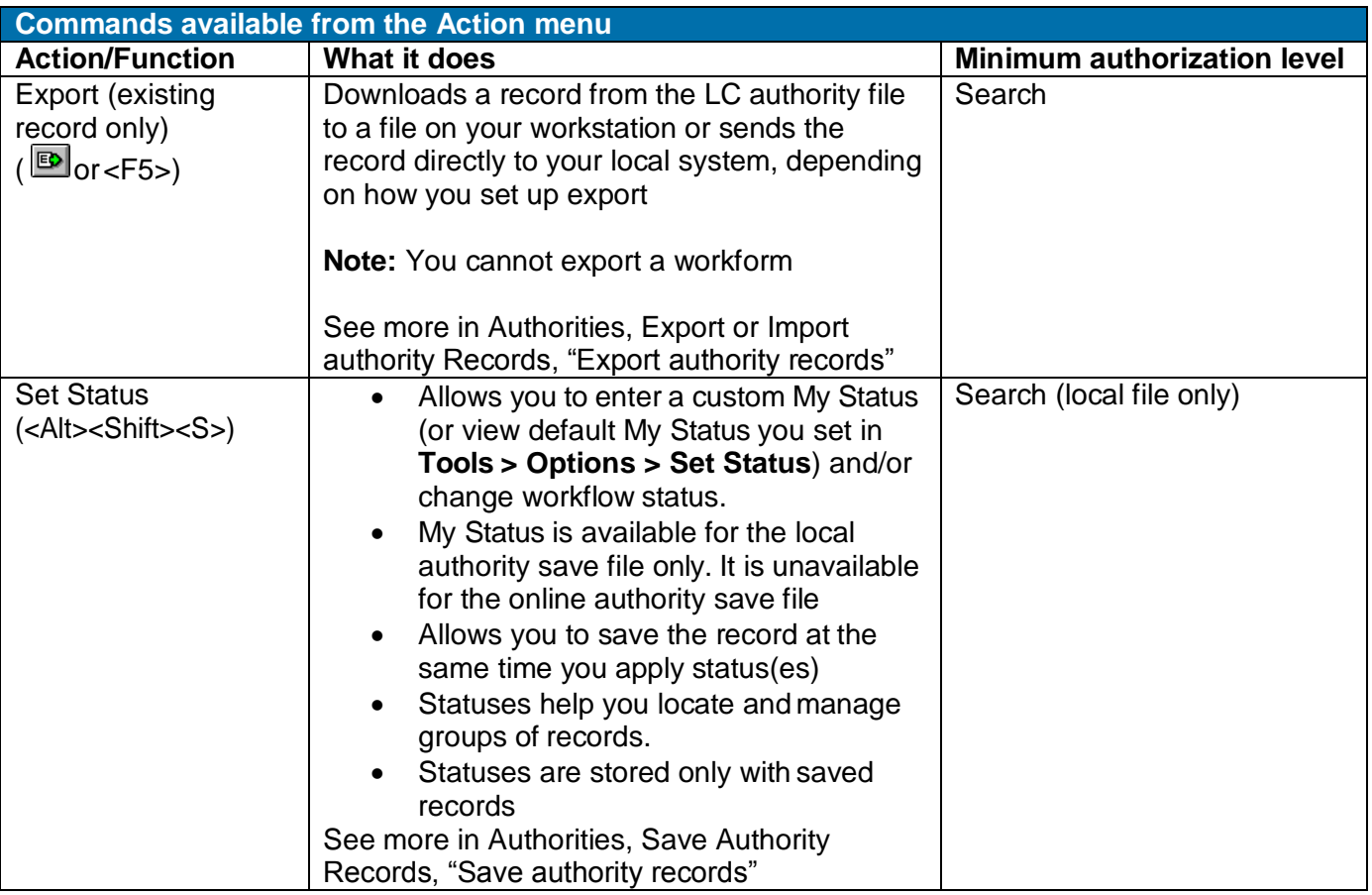

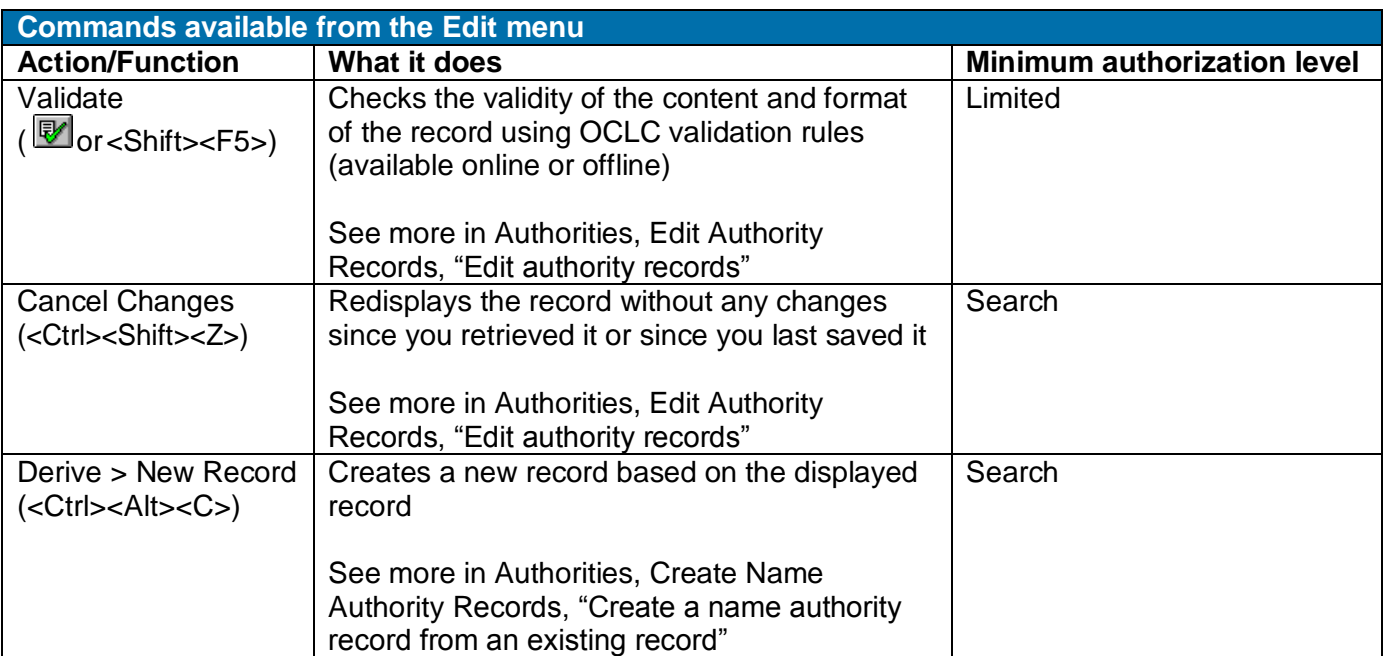

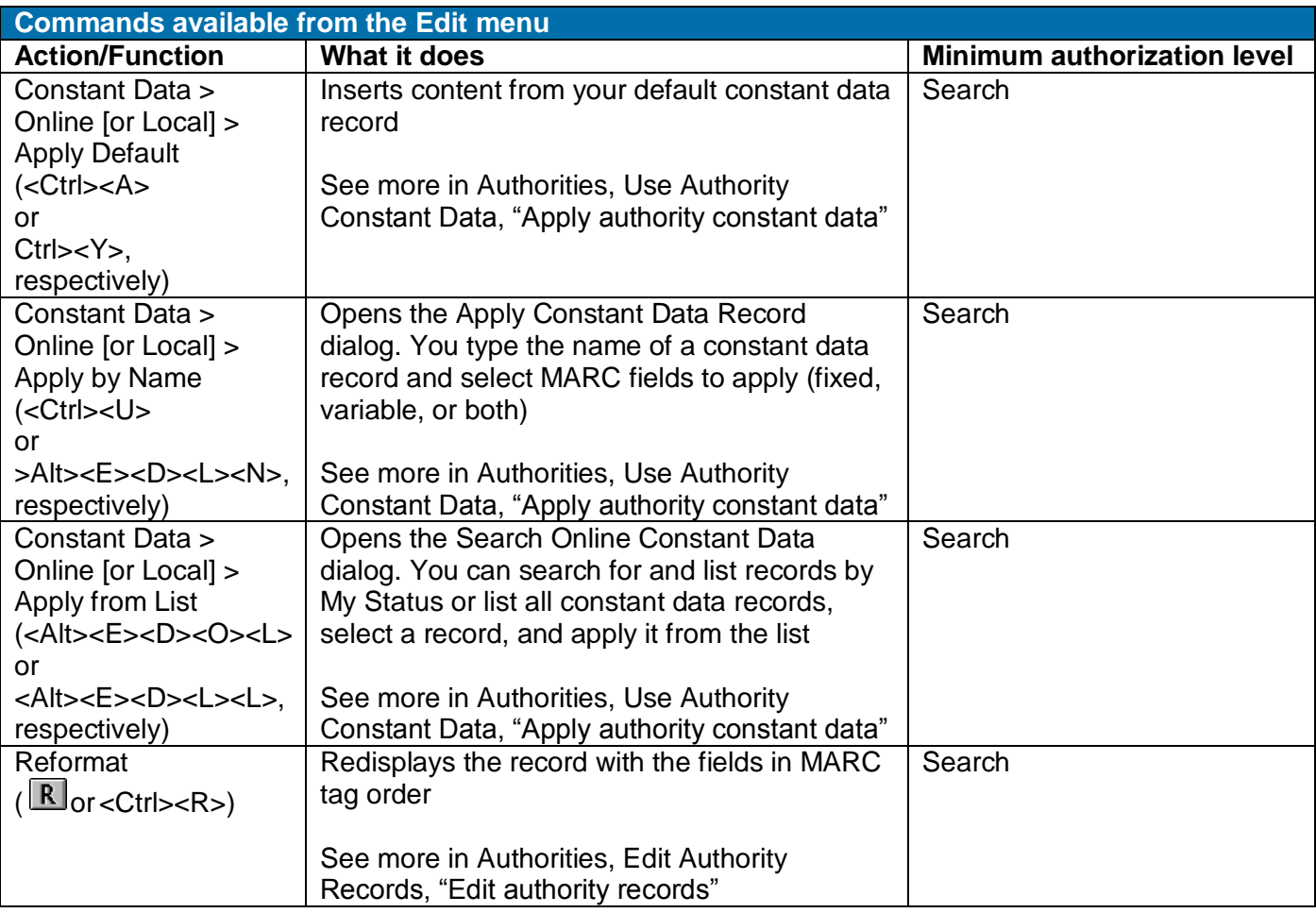

**Commands for LC authority history records, available from the Authorities menu Note: LC authority history records are read-only. You can copy and paste or print them. The following commands are for retrieving them.**

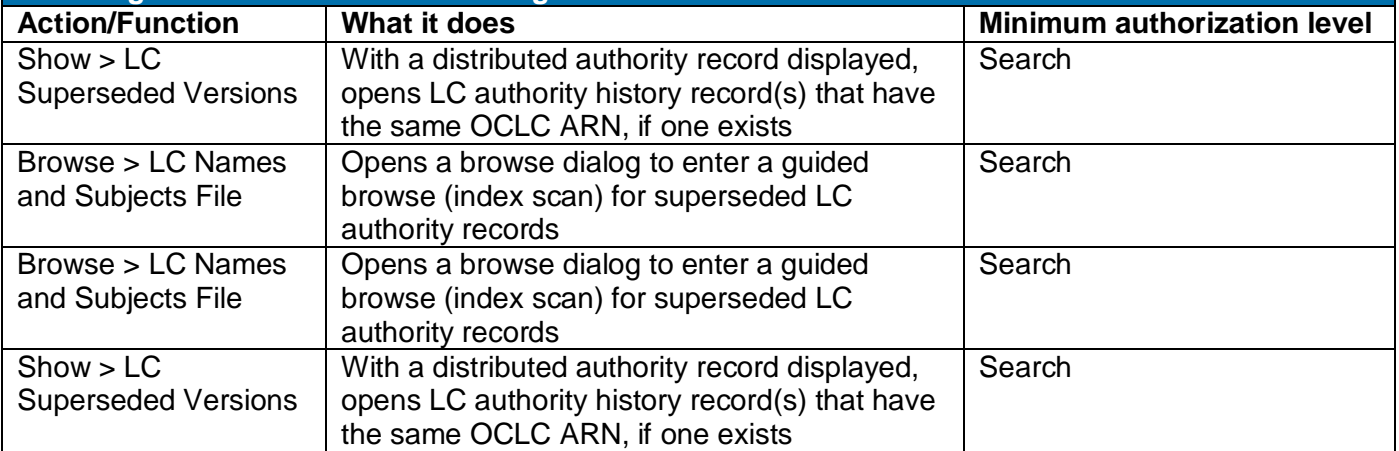

# <span id="page-9-0"></span>**Take immediate actions on authority records**

When you take actions on records in the online save file or in the local file **while logged on**, the client processes the actions immediately.

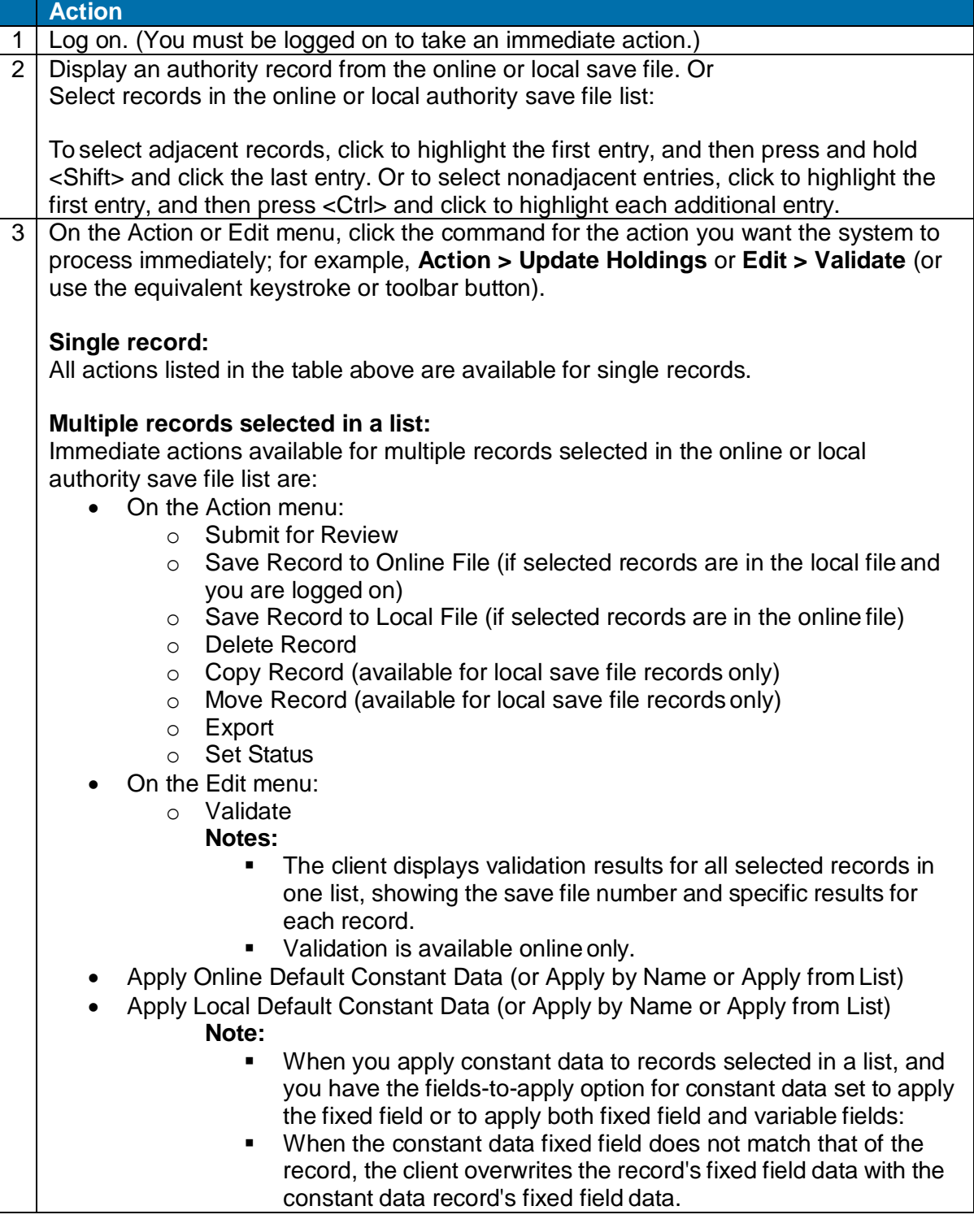

# <span id="page-10-0"></span>**Require or clear confirmation before taking immediate final actions**

If you often batch process records and want to prevent accidentally taking actions immediately, you can set an option to require confirmation for immediate actions on records:

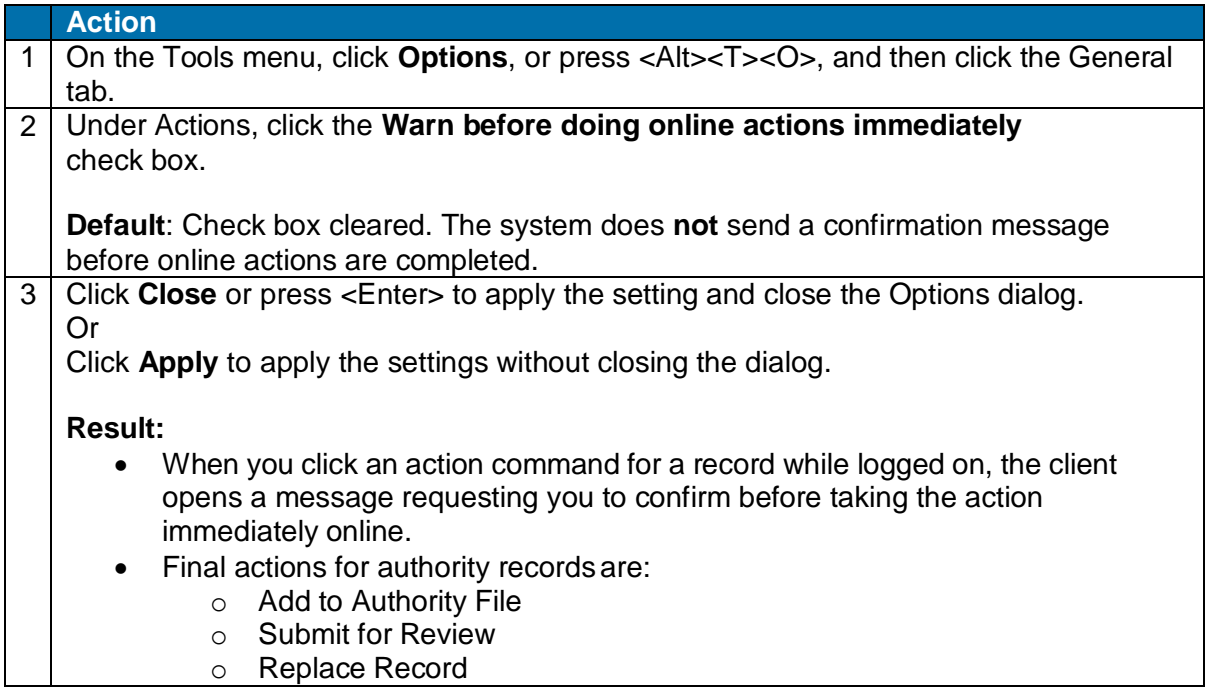

# <span id="page-10-1"></span>**Set actions on authority records for batch processing**

In order to batch process records, you must save them to the authority local file and take actions while offline. The client automatically marks the records with the action you take.

**Exception**: Export occurs immediately whether you are logged on or offline. You must set an option in **Tools > Options > Batch** in order to mark records and batch process authority record exports.

- The client uses your default authority local file to store the actions you set for batch processing.
- You can batch process one action per record per batch.

#### **Set up batch processing for record actions**

Go to **Tools > Options > Batch** to check or change the following options for batch processing record actions:

- (For bibliographic records.) Delete attached LDRs (local data records) whenyou are deleting holdings (**default**: setting is cleared)
- Perform bibliographic record export, authority record export, and/or label printing in batch mode (**default**: settings are all cleared)
- Display or print batch reports automatically as soon as the batch is completed (**default**: batch reports display automatically but do not print automatically)

#### **Mark actions on records for batch processing**

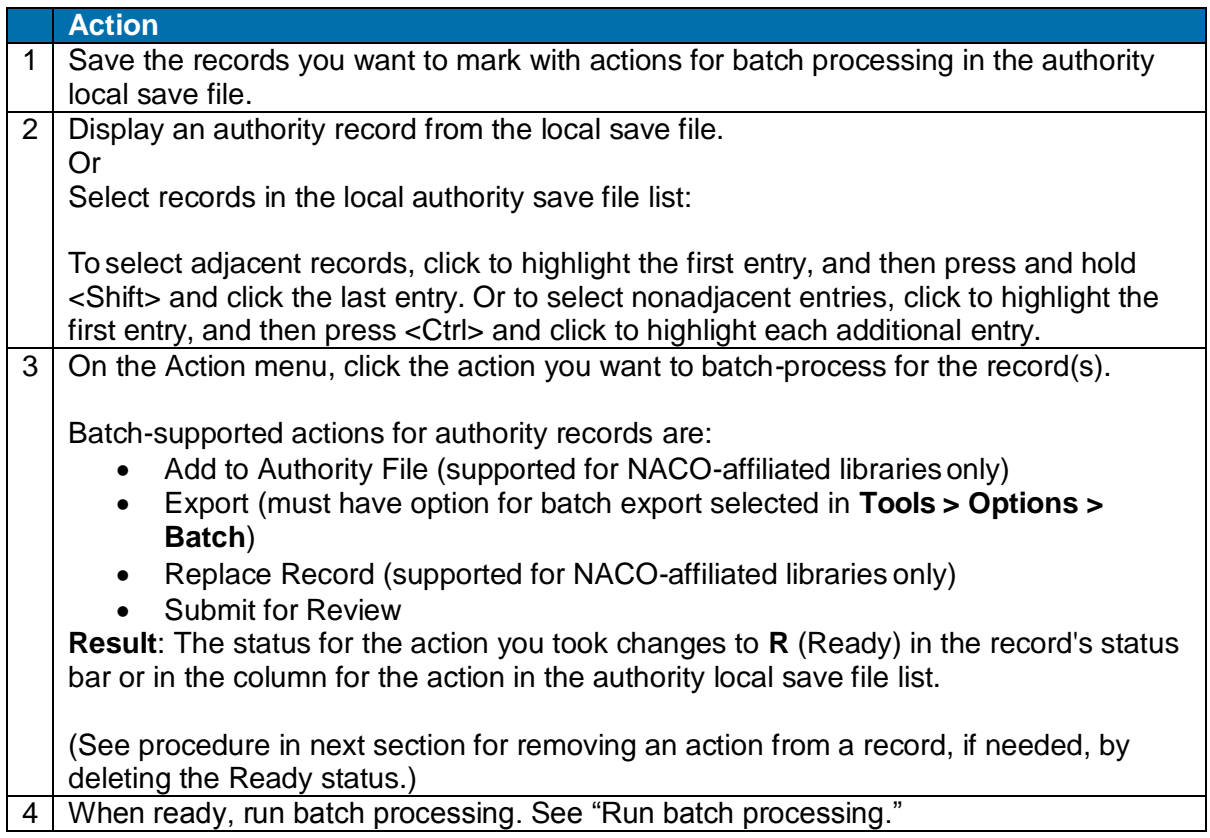

#### **Tip:**

- You can set actions in default local files only. However, you are not restricted to batch-processing the default local files only. You can process multiple files of the same type.
- To enter record actions in several local files of the same type and process all files at once, change the default to each file you want to prepare, save records and enter actions in each, and then select all the files when you run a batch (see next section).

### <span id="page-11-0"></span>**Remove action from record**

To remove an action you marked on one or more records before you run a batch, simply remove the Ready status:

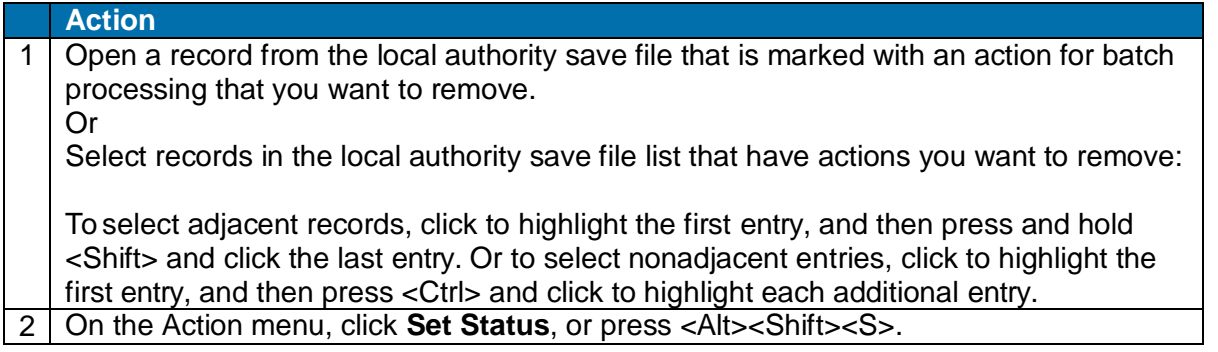

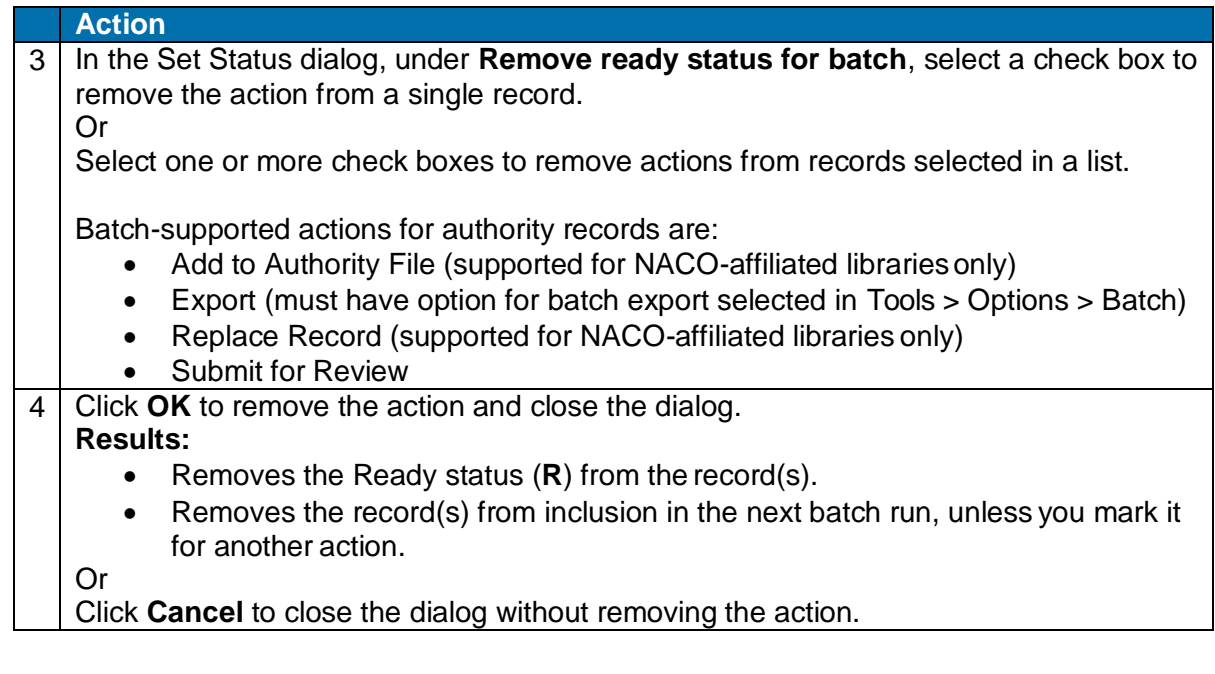

# <span id="page-13-0"></span>**2. Add new name authority records (NACO-authorized libraries only)**

### <span id="page-13-1"></span>**About adding name authority records**

Only libraries participating in the Name Authority Coorperative Program (NACO) who have one of the following authorization levels can add new name authority records to the Library of Congress (LC) authority file:

- NACO Regular
- Enhance National
- CONSER National

For more about **creating** new name authority records, see Authorities, Create Name Authority Records, including procedures for creating a record from:

- A workform
- An existing record
- A name heading in a bibliographic record

**Note:** Before adding a new name authority record to the LC authority file, you can submit it for review (see "Exchange records for peer review"):

- To the Library of Congress if you are a newly authorized NACO participant required to do so.
- To colleagues at other libraries if you have a question about a name authority record you created.

# <span id="page-14-0"></span>**Add name authority record to the LC authority file interactively**

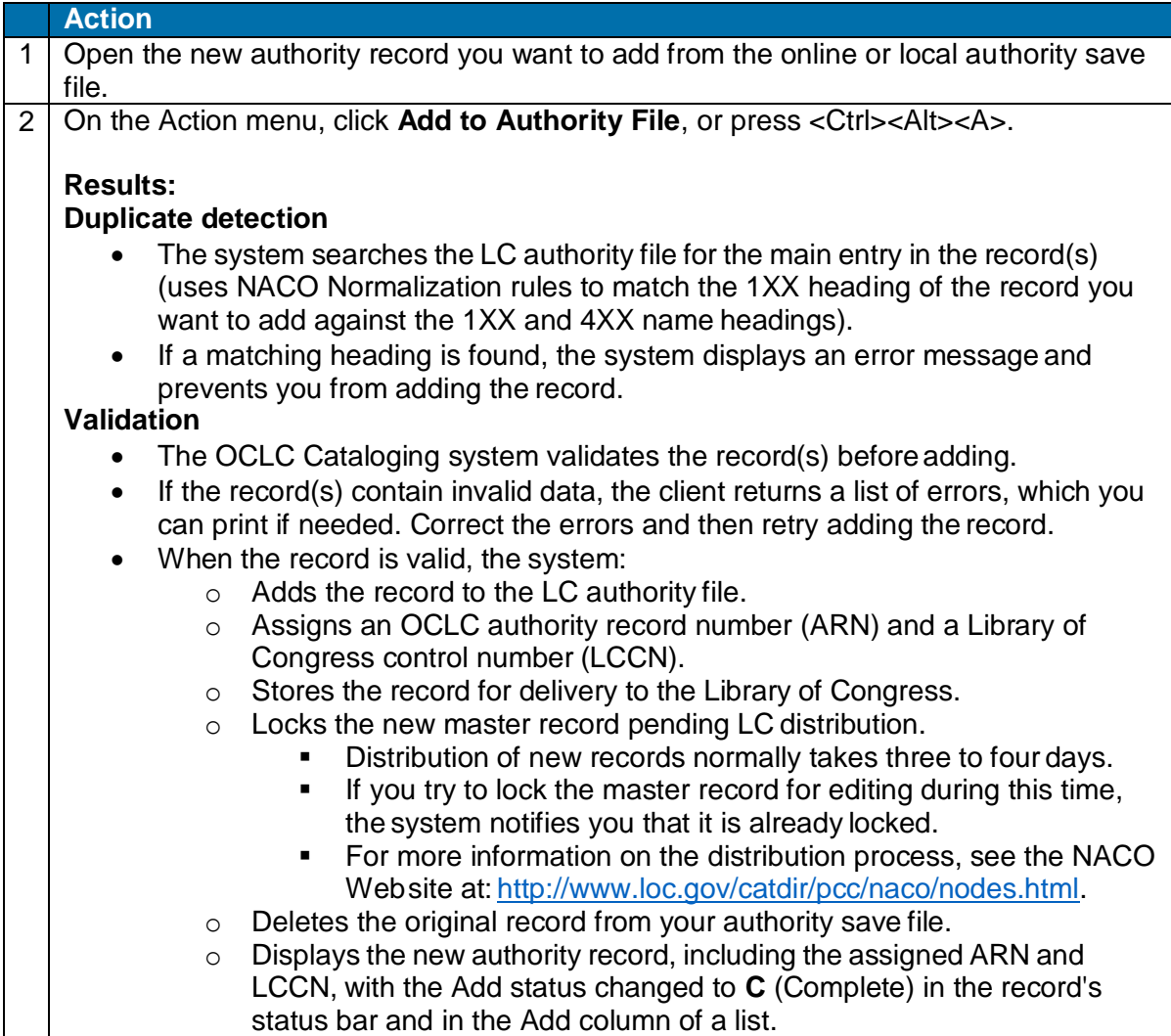

# <span id="page-14-1"></span>**Mark name authority records for batch Add**

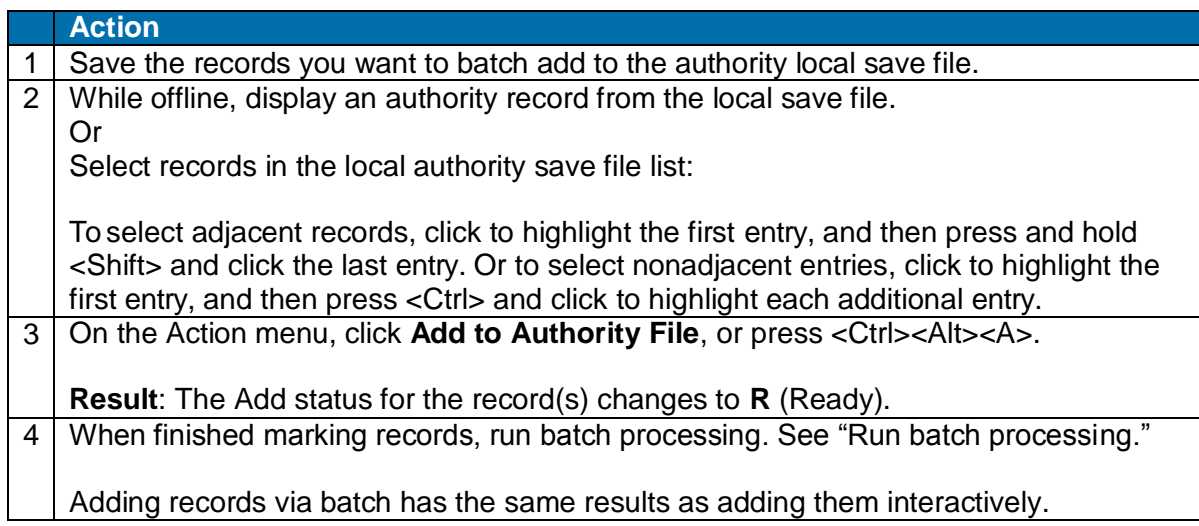

# <span id="page-15-0"></span>**Remove Ready status for batch Add**

To withdraw record(s) from batch Add, remove the Ready status:

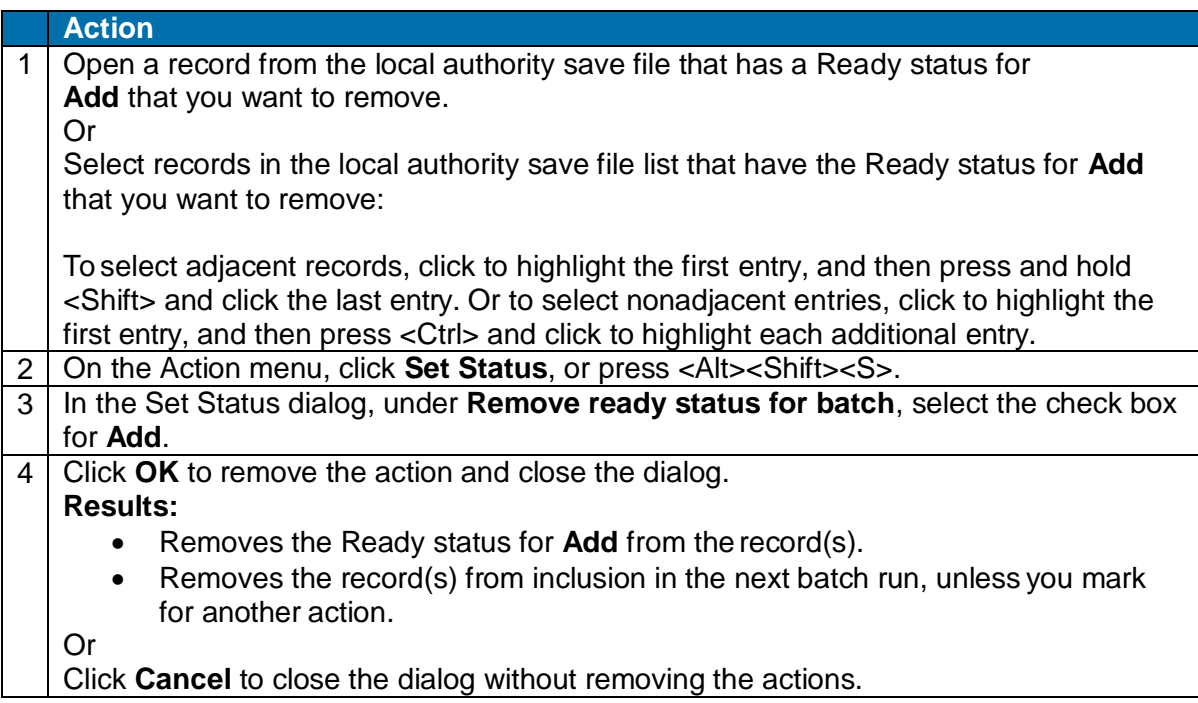

# <span id="page-15-1"></span>**Caution: False error message about duplicates**

A false error message may result from system duplicate detection when you add a new authority record or replace a master record.

The system uses NACO Normalization rules to match the 1XX heading of any record you want to add against the 1XX and 4XX name headings to detect duplicates. However, the system incorrectly ignores the first comma in subfield a, which results in an incorrect validation error message—*This main entry exists in another authority record: LCCN=xx xxxxx ARN=ocaxxxxx.*

If you receive this message as a result of this problem, and the new heading is not a duplicate, click **OK** to close the message, and simply re-issue the **Add to Authority File** command.

# <span id="page-16-0"></span>**3. Replace master name authority records (NACO-authorized libraries only)**

### <span id="page-16-1"></span>**Who can replace master name authority records?**

Only libraries participating in the Name Authority Coorperative Program (NACO) who have one of the following authorization levels can replace master name authority records in the Library of Congress (LC) authority file:

- NACO
- Enhance National
- CONSER National

# <span id="page-16-2"></span>**Replace name authority records interactively**

If you are a NACO participant (Name Authority Cooperative Program) and have a MARC organization code, you can replace an LC authority file record or a record saved in the online authority save file or in the local save file while logged on.

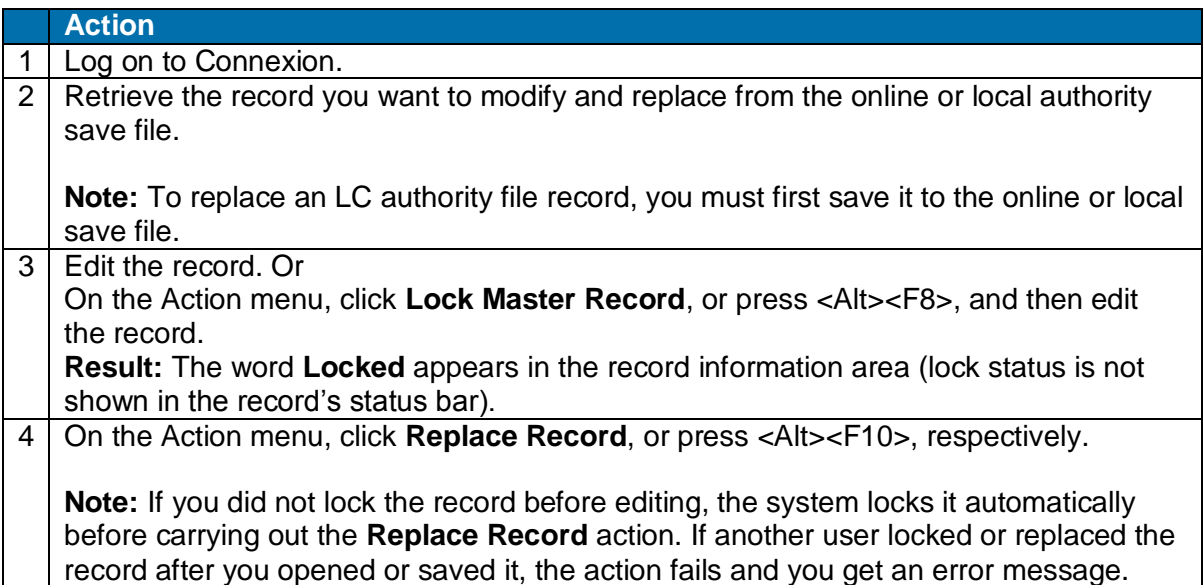

# <span id="page-16-3"></span>**Results of replacing a record**

#### **Validation**

- Connexion validates the record(s) before replacing.
- If a record contains **invalid** data, the client returns a list of errors, which you can print if needed. **Replace** status for the record changes to **F** (Failed). Correct the errors and then retry replacing the record.

#### **Replace record in LC authority file.**

When the record is valid, the system automatically:

- Replaces it in the LC authority file.
- Adds your MARC Organization Code to 040 ‡d, if the same Code is not already present in the last ‡d of the 040 field.
- Stores the record for delivery to LC.
- Locks the modified master record pending LC distribution.
	- o Distribution of a new record normally takes three to four days.
	- $\circ$  If you try to lock the master record for editing during this time, the system notifies you that it is already locked.
	- o For more information on the distribution process, see the NACO Web site at: [http://www.loc.gov/catdir/pcc/naco/nodes.html.](http://www.loc.gov/catdir/pcc/naco/nodes.html)
- Displays the modified master authority record with the Replace status changed to **C** (Complete) in the record's status bar and in the Replace column of a list.

# <span id="page-17-0"></span>**Unlock a record**

To release the lock you set on a master authority record without taking a Replace action (record not automatically locked for LC processing):

#### **Action**

With the locked record open, on the Action menu, click **Release Record Lock**, or press <Alt><F9>.

#### **Results:**

- The master record is unlocked in the LC authority file.
- Changes you made while the record was locked are retained in your working copy.

# <span id="page-17-1"></span>**Lock and open a linked authority record from a name heading**

When you work with bibliographic records while online and want to edit an authority record linked from a controlled heading in a bibliographic record, open and lock the authority master record directly from the linked heading:

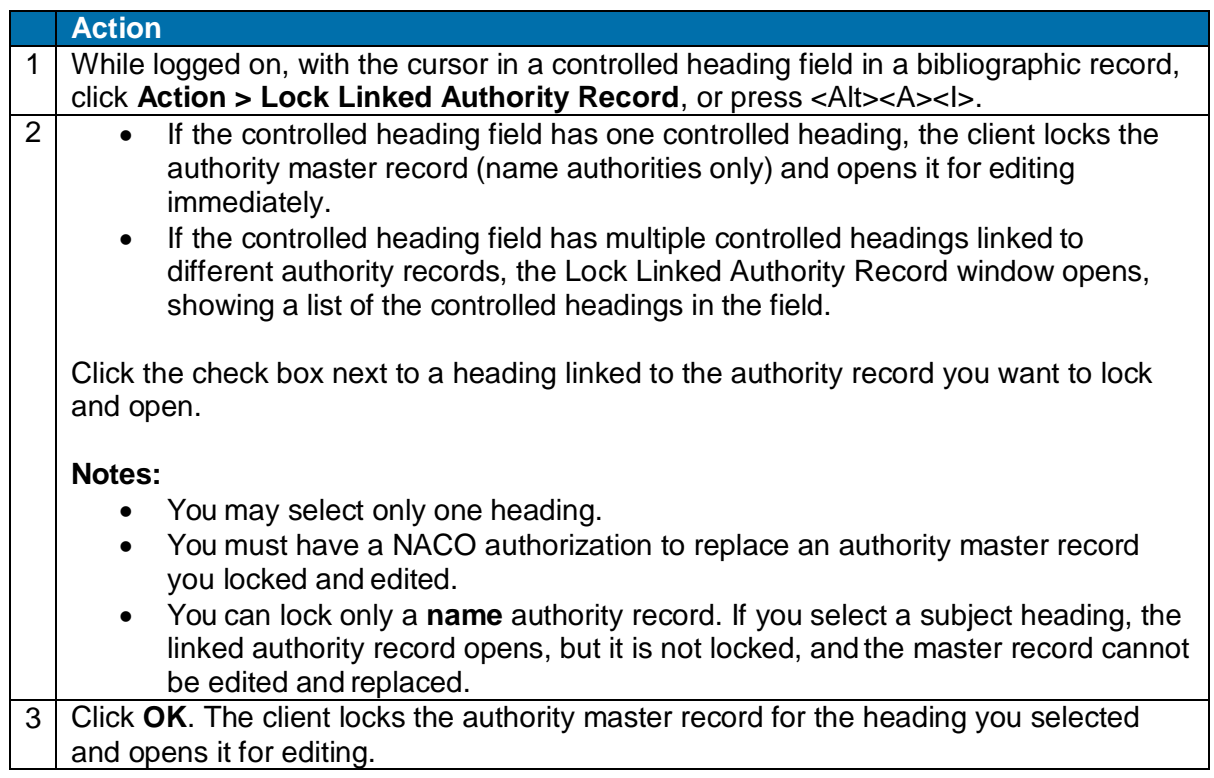

# <span id="page-18-0"></span>**Mark name authority records for batch Replace**

**Minimum authorization level:** Replacing authority records via batch processing requires a NACO, Enhance National, or CONSER National authorization, as does replacing records interactively.

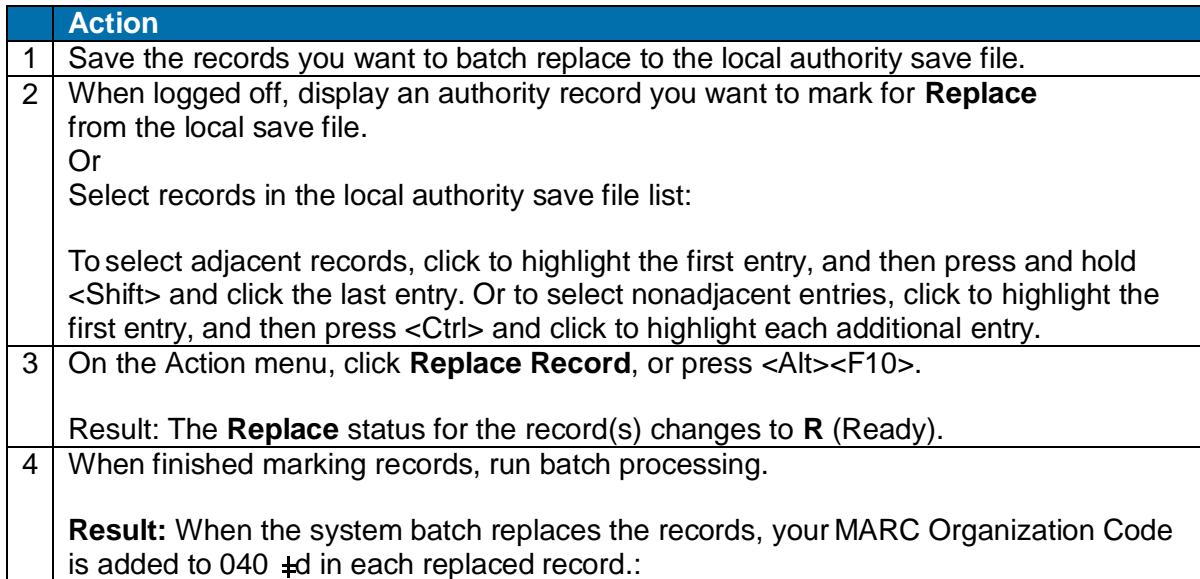

# <span id="page-18-1"></span>**Remove Ready status for batch Replace**

To withdraw record(s) from batch Replace, remove the Ready status:

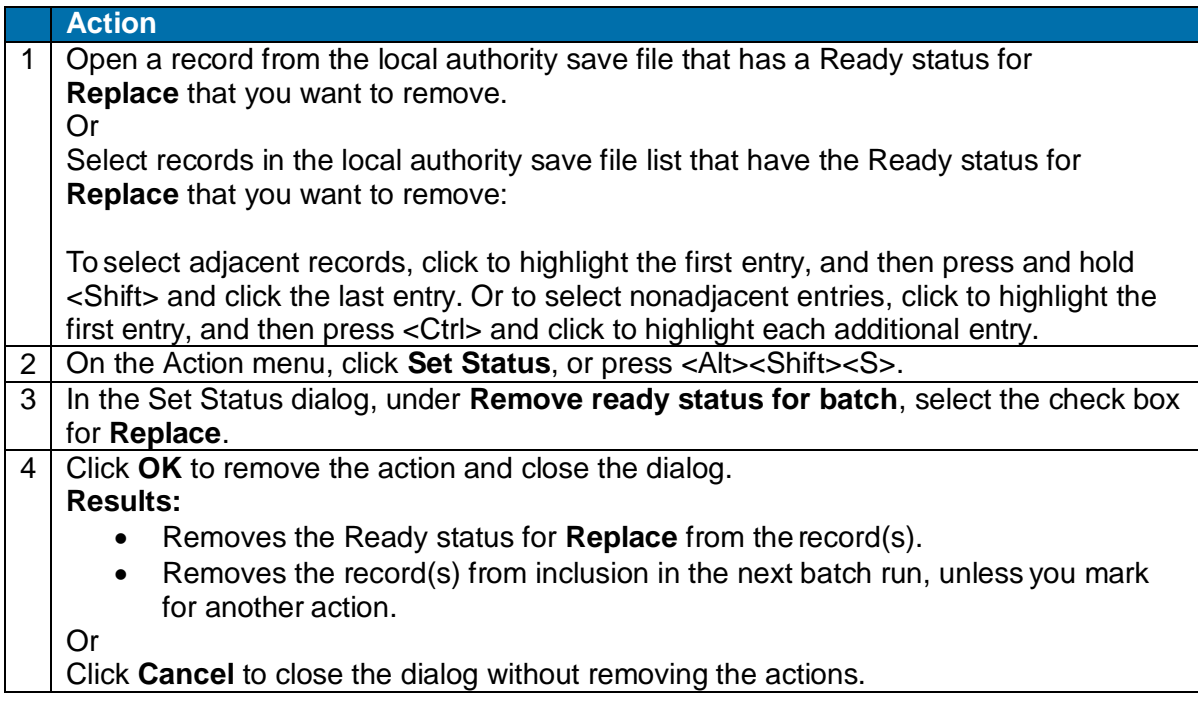

### <span id="page-19-0"></span>**Automatic validation when you use Replace Record**

The OCLC Cataloging system validates the record automatically when you take the Replace action for a displayed record while logged on.

#### **OCLC recommendation:**

Do not take an explicit **Validate** action (Edit menu) on the record before taking the

- **Replace** action. Instead, let the system validate automatically.
- Separate validation before taking the Replace action can produce misleading validation errors for records you are upgrading.
- The system treats the record as unlocked, but you have changed fields that can normally be edited in locked records only. Using automatic validation avoids these inappropriate validation errors.

### <span id="page-19-1"></span>**Caution: False error message about duplicates**

A false error message may result from system duplicate detection when you add a new authority record or replace a master record.

The system uses NACO Normalization rules to match the 1XX heading of any record you want to add against the 1XX and 4XX name headings to detect duplicates. However, the system incorrectly ignores the first comma in subfield a, which results in an incorrect validation error message—*This main entry exists in another authority record: LCCN=xx xxxxx ARN=ocaxxxxx.*

If you receive this message as a result of this problem, and the new heading is not a duplicate, click **OK** to close the message, and simply re-issue the **Add to Authority File** command.

# <span id="page-20-0"></span>**4. Exchange records with other libraries for peer review**

# <span id="page-20-1"></span>**Review workflow: Summary**

Review procedures, selection of reviewers, record quality standards applied, and other details depend on the program, institution, project, or other arrangements you or your library have established independently of Connexion.

Connexion provides a way to manage the records. You provide the communication using the best method for you.

The following steps are a high-level summary of record review workflow and distinguish the steps you can do via Connexion.

#### **Send a record for review:**

- 1. Establish appropriate reviewers for records you want to submit.
- 2. **Via Connexion**, prepare record or workform for review (see more about editing bibliographic or authority records or creating bibliographic or authority records).
- 3. **Via Connexion**, send a record for review (interactively or via batch processing) to one or more libraries you specify by OCLC institution symbol.
- 4. Notify reviewer(s) that a record is available for review. Use e-mail, telephone,or any other convenient method.
- 5. Via Connexion, view or recall records any time that you submitted forreview.

#### **Review a record submitted to your library:**

- 1. **Via Connexion**, retrieve record(s) to be reviewed.
- 2. Respond with review comments and corrections to the person who submitted the record. Use e-mail, telephone, fax, postal mail, Web-based conferences or any other convenient method.

#### **Complete the process:**

- 1. **Via Connexion**, the person who submitted for review retrieves the record and makes needed changes.
- 2. **Via Connexion**, that person can resubmit the record for review and approval, if needed, or take an action to complete the record.

# <span id="page-20-2"></span>**About sending records for review**

#### **Why send records for review?**

- You may be required to submit work for review because you are a newly authorized participant in a cooperative cataloging program.
- Although not required to submit work for review, you have questions about a record you created.

#### **Who can submit records for review?**

Catalogers who log on to Connexion using a Limited or higher authorization can submit records for review and review records submitted to their libraries.

#### **What records can be reviewed?**

You can exchange the following records for review: authority and bibliographic workforms or records from:

- WorldCat
- LC authority file
- Online bibliographic and authority save files
- Local bibliographic and authority save files

# <span id="page-21-0"></span>**Send records for review interactively**

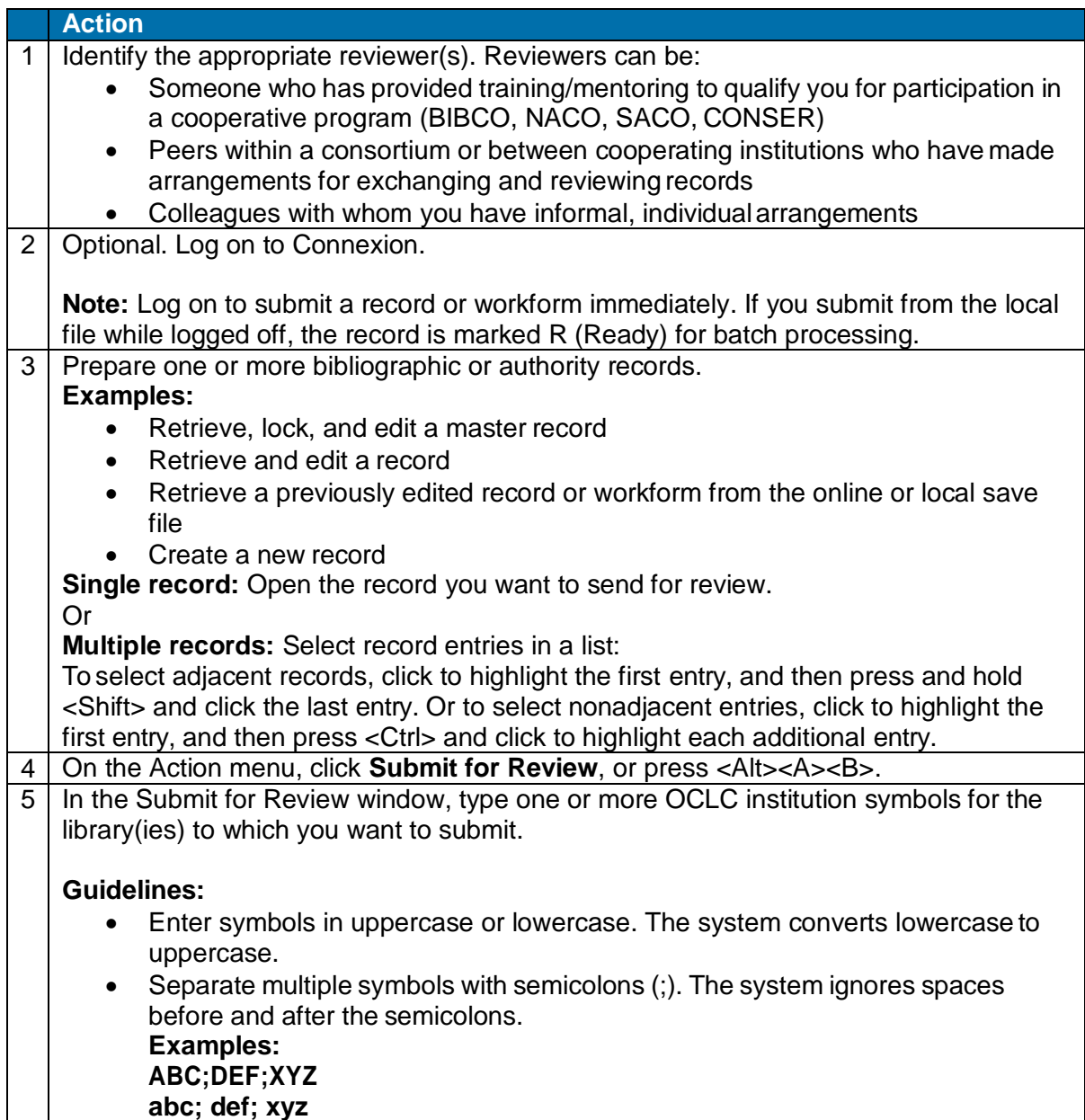

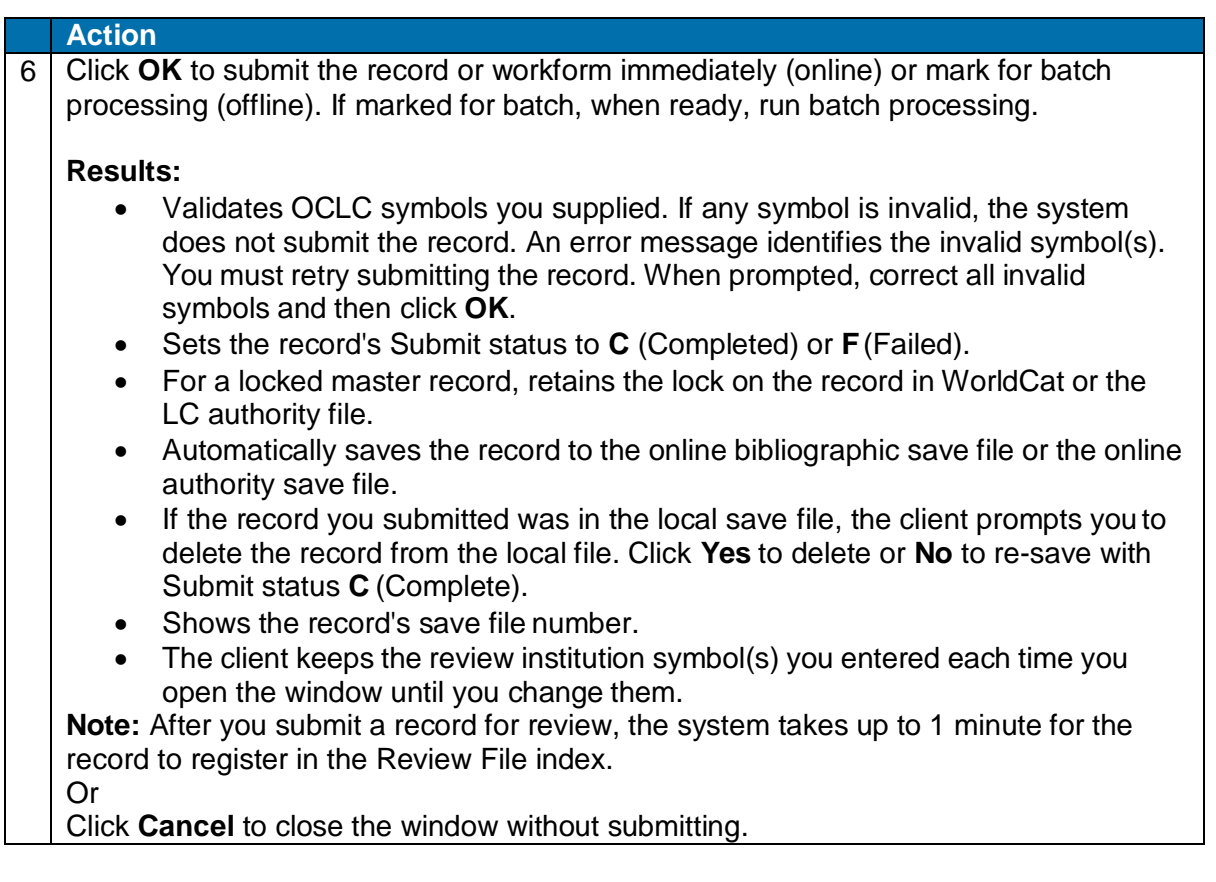

# <span id="page-22-0"></span>**View or recall records you submitted interactively**

You can either search the online save file for submitted records or show records by online save file status **Submitted**.

To search the online save file exclusively for records you submitted:

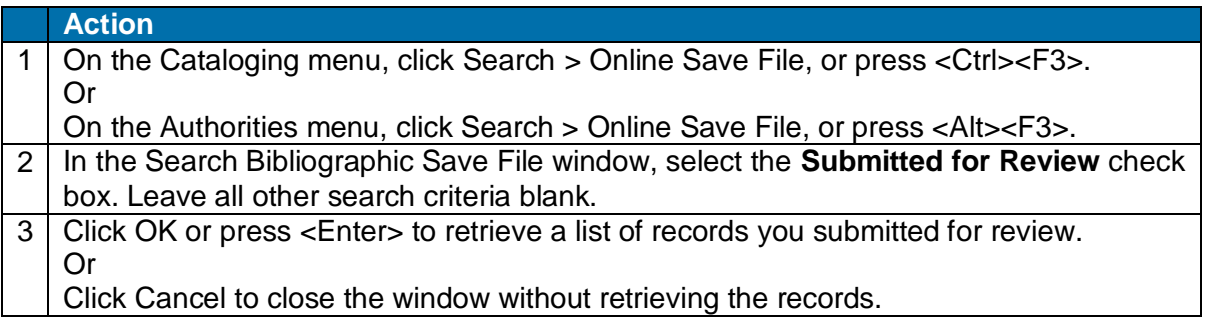

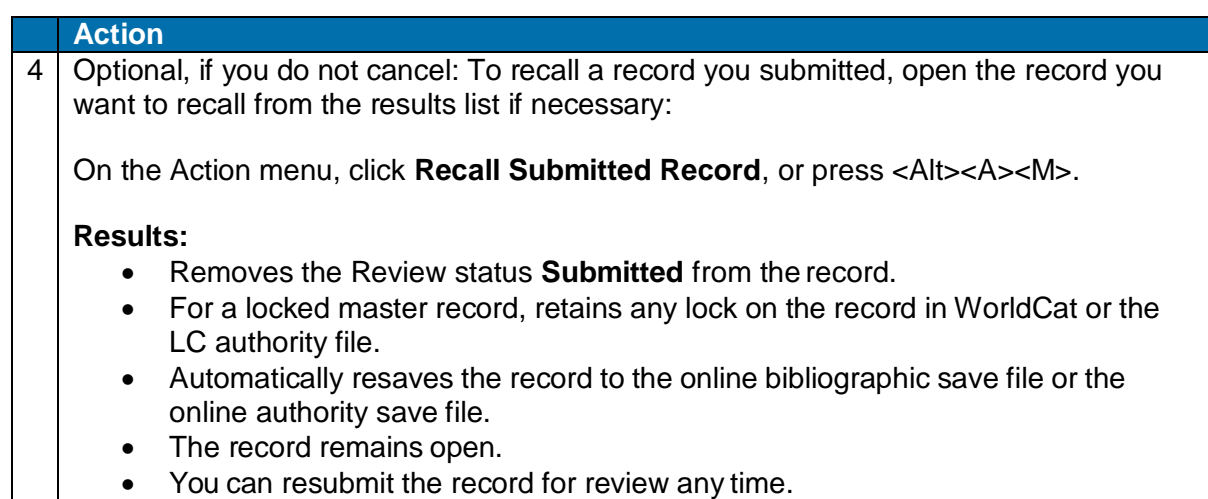

# <span id="page-23-0"></span>**Mark records with Submit action for batch processing**

**Minimum authorization level:** Submitting records for review via batch requires a Limited or higher authorization, as does submitting records interactively.

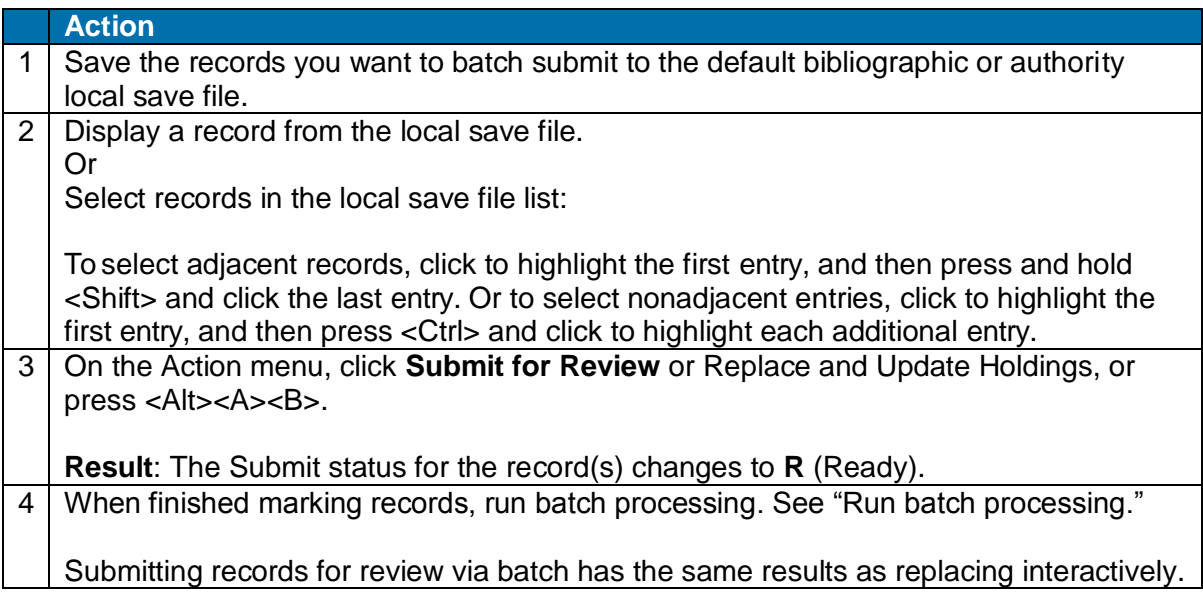

# <span id="page-23-1"></span>**Remove Ready status for batch Submit**

To withdraw record(s) from batch Submit, remove the Ready status:

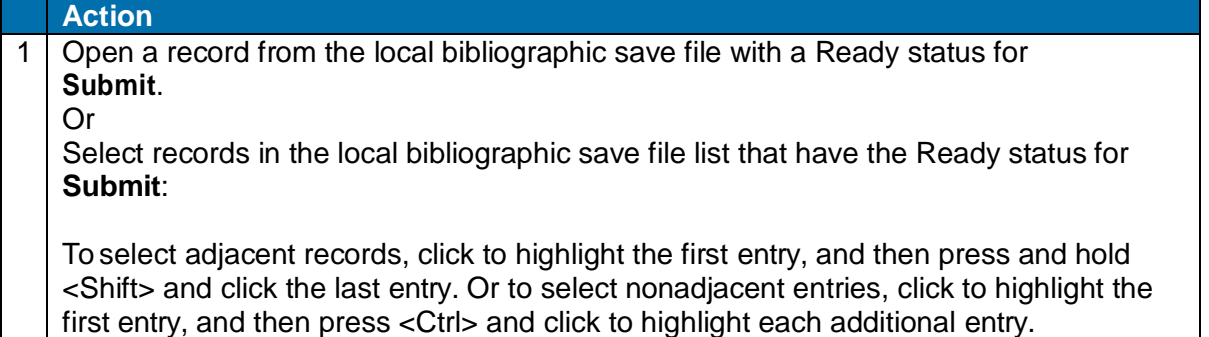

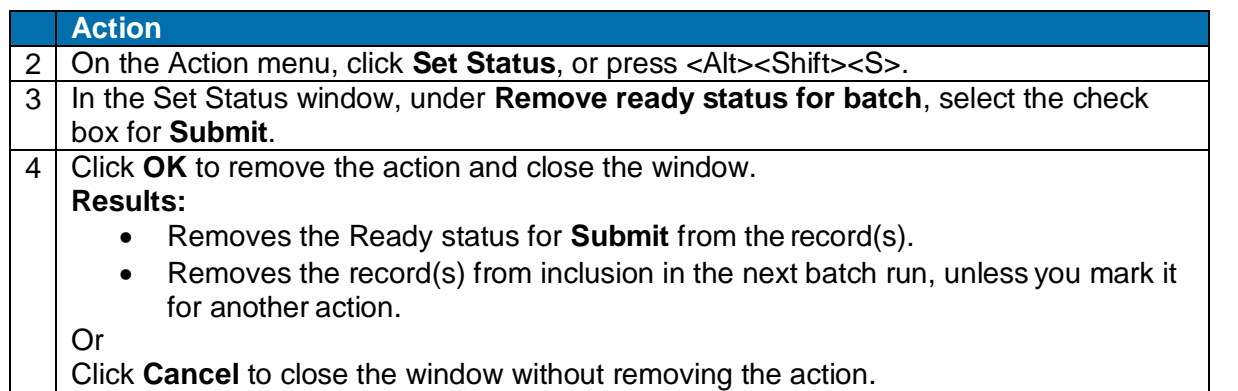

# <span id="page-24-0"></span>**Retrieve records sent to you for review**

Records submitted to your library for review are called Review File records. You can search the online save file for all review records or for records sent by a single institution:

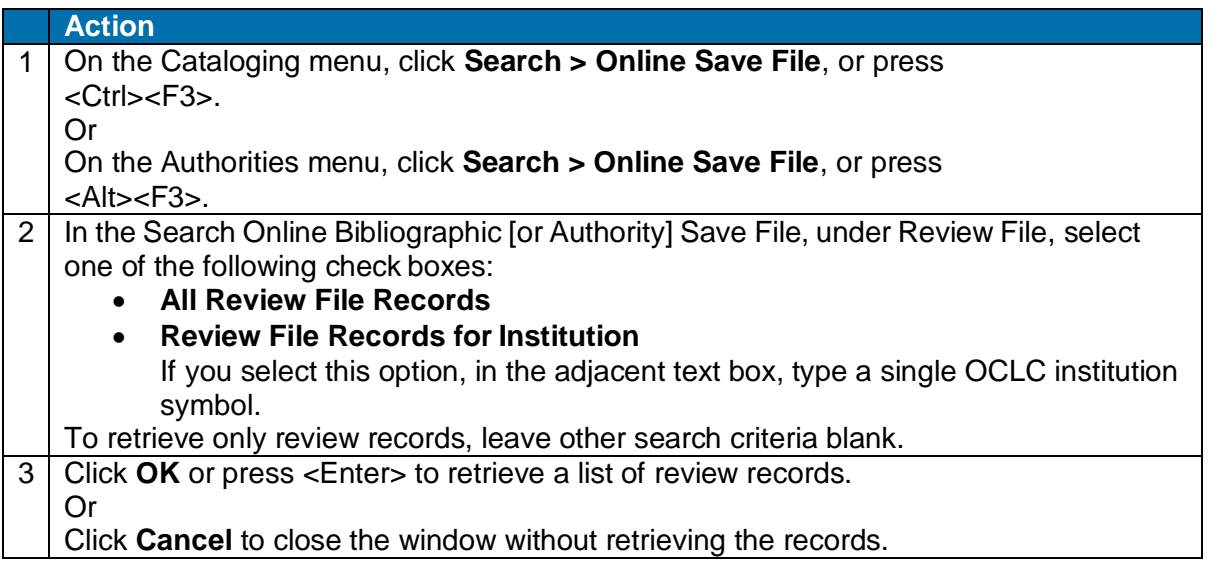

**Note:** The Retain Search option for the window does not retain your settings in the Review File area.

# <span id="page-24-1"></span>**Review record results list**

**Bibliographic review records.** If your search for review records retrieves more than one record, the results list for bibliographic records is similar to any online bibliographic save file list. Columns show the following information for each record:

- **Save #** (assigned by system)
- Title
- **Modified** (date the record was last modified)
- **Expires** (number of days before record expires)
- **Workflow** (status the system asks that you select when you save a record, or it assigns the default In Process)
- **Source** (status the system assigns based on the source of the record)
- Action statuses:

page 25 of 44 **Label** (C=Complete, F=Failed, or R=Ready)**Delete Holdings** (C=Complete or F=Failed) **Export (C=Complete, F=Failed, or R=Ready)**  **Produce** (C=Complete or F=Failed) **Replace** (C=Complete or F=Failed) **Update Holdings** (C=Complete or F=Failed) **Validate** (C=Complete or F=Failed)

- **My Status** (free-text note or identifier you enter)
- **Review** (shows Submitted status for records sent to your library for review)
- **Reviewing Institutions** (shows institution symbol for the institution that sent the record to your library for review)

**Note:** The system sorts the list first by owning institution and then by title (for bibliographic records) or by main entry (for authority records).

**Authority review records.** Columns show the following information for each record:

- **Save #** (assigned by system)
- Main Entry
- **Expires** (number of days till the record expires and the system deletes it unless you resave)
- **Workflow** (status the system asks that you select when you save a record, or it assigns the default *In Process*)
- **Review** (shows Submitted status for records sent to your library forreview)
- **Reviewing Institutions** (shows institution symbol for the institution that sent the record to your library for review)

**Note:** The system sorts the list alphabetically by main entry.

#### **Notes on lists:**

- For distinguishing exclusive window types that stay open without pinning when you have multiple windows open, the client includes a review record list as another online save file results list. If you do another search of the online save file, the search results list for review records closes.
- For more about working with lists, see Record lists.

# <span id="page-25-0"></span>**Actions on review records**

While a record is in review:

- The **reviewer** can view the record only (cannot edit or take any actions).
- The **person who submitted the record** can act on the record even while the reviewer views it. He or she can:
	- o Recall a submitted record or delete it from the save file any time. If the reviewer is displaying the record when it is recalled or deleted, the record remains open, but once the reviewer closes it, it can no longer be retrieved
	- $\circ$  Edit the record at the same time the reviewer views it. This capability can help speed completion of the review process if combined with simultaneous interactive communication between the record "owner" and the reviewer (for example, by telephone).

### <span id="page-25-1"></span>**Manage review comments and responses**

- Connexion does not handle communication between reviewer and the originator who submitted the record for review.
- Review participants can use any method to exchange status information, review comments, follow-up questions, and proposed revisions.

**Interactive review and revision.** The person who submitted the record can retrieve it and edit it while a reviewer is viewing that record. Both people can discuss changes by phone while both view the record. When the person who submitted the record completes the edits and resaves it, the reviewer can close the record and reopen it to see the revisions (does not have to search for the record again).

### <span id="page-26-0"></span>**Complete the review process**

The person who submitted the record for review can:

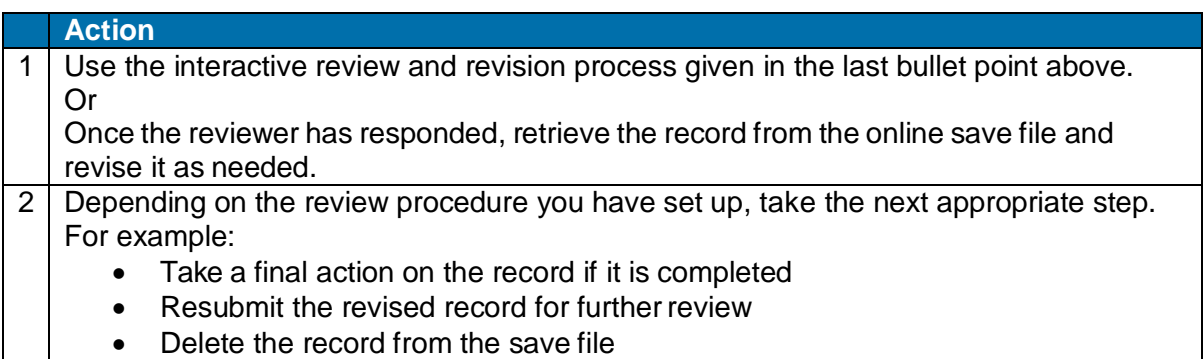

# <span id="page-27-0"></span>**5. Report errors in authority records**

# <span id="page-27-1"></span>**Errors to report**

For a list of changes, corrections, additions and duplicates to report and detailed guidelines on how to report and verify your requested changes, see appendix E, "Change Requests," in the *OCLC Authorities User Guide* at:

[http://www.oclc.org/support/documentation/worldcat/authorities/userguide/app\\_changereqs/app\\_changereqs.](http://www.oclc.org/support/documentation/worldcat/authorities/userguide/app_changereqs/app_changereqs.htm) [htm.](http://www.oclc.org/support/documentation/worldcat/authorities/userguide/app_changereqs/app_changereqs.htm)

# <span id="page-27-2"></span>**Types of records**

- You can report errors for LC authority file records or online authority save file records that already exist in the LC authority file.
- You cannot report errors for workforms or for imported records in the authority save file.

**Note:** You can also report errors for WorldCat records or online bibliographic save file records, except for workforms and imported records in the bibliographic save file. See Cataloging, Take Actions on Bibliographic Records, "Report errors in bibliographic records."

### <span id="page-27-3"></span>**Report an error to OCLC**

Reporting errors requires no minimum authorization.

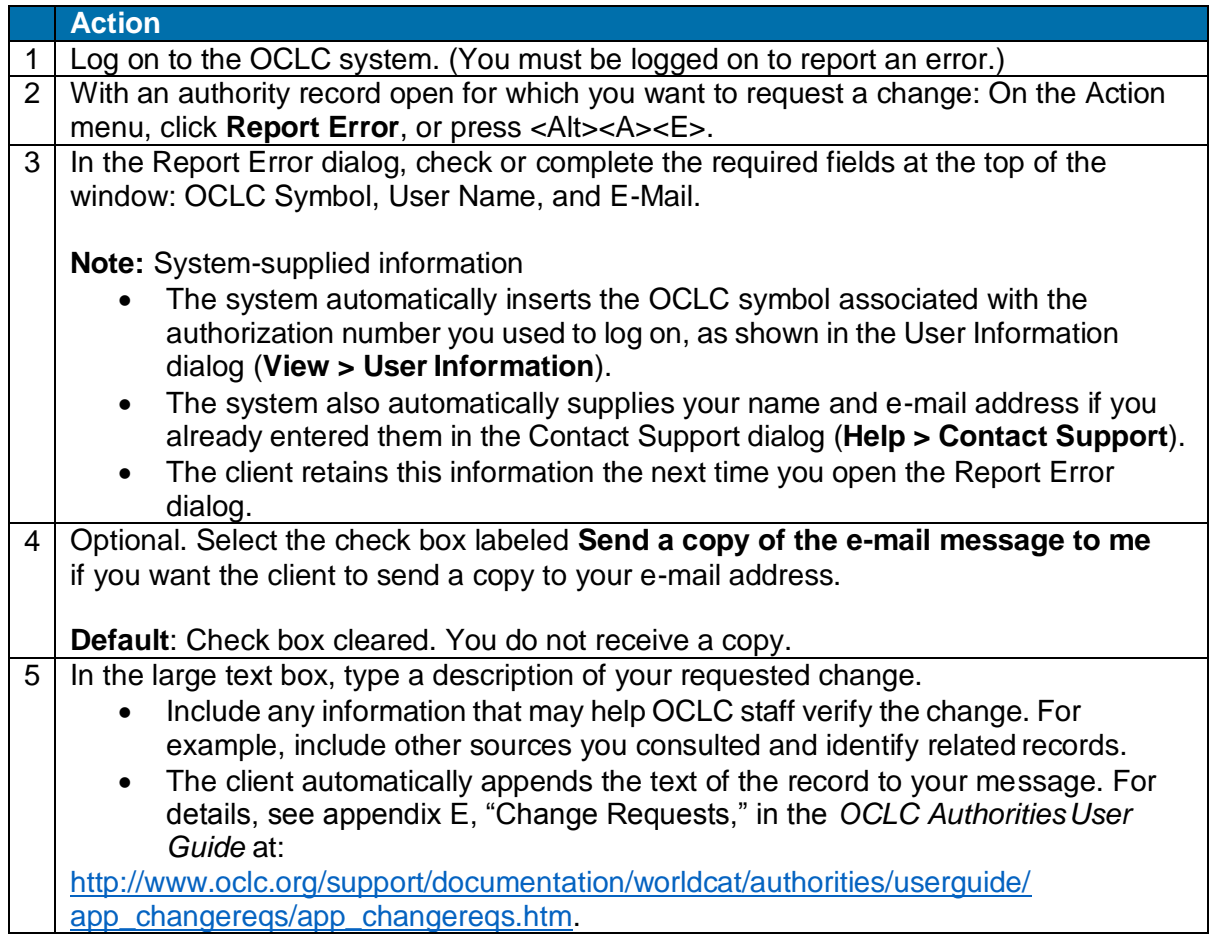

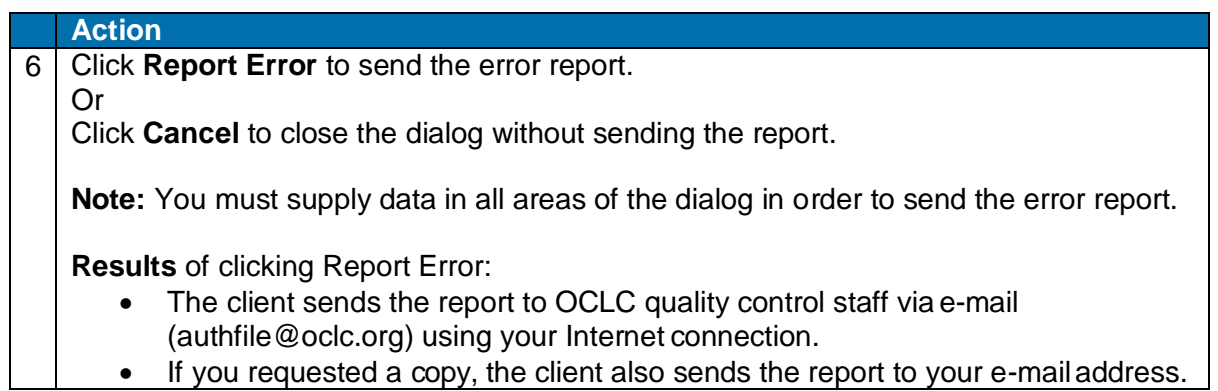

# <span id="page-29-0"></span>**6. Run batch processing**

### <span id="page-29-1"></span>**About batch processing**

- Batch processing is available for WorldCat and Library of Congress (LC) authority file searches and for processing record actions on bibliographic and authority records.
- Run batch processing for multiple local files at once.
- The client stores searches and actions you set on records until you batch process the file. (See Basics, Manage Local Files, "Manage local files for offline/online cataloging" for more about using local files.)
- After you run a batch, the results are downloaded to the same local file.
- The client creates batch reports stored in the default local file (the reports are not separate files).
- When you run another batch using the same file, data for the new batch run overwrites existing data in the batch reports for the file.
- See alternative quick batch procedure to set or delete holdings on bibliographic records by OCLC number without first downloading the records (see Take Actions on Bibliographic Records, "Batch set or delete holdings by OCLC number").

# <span id="page-29-2"></span>**Set options for batch processing**

Go to **Tools > Options > Batch tab** to set the following options:

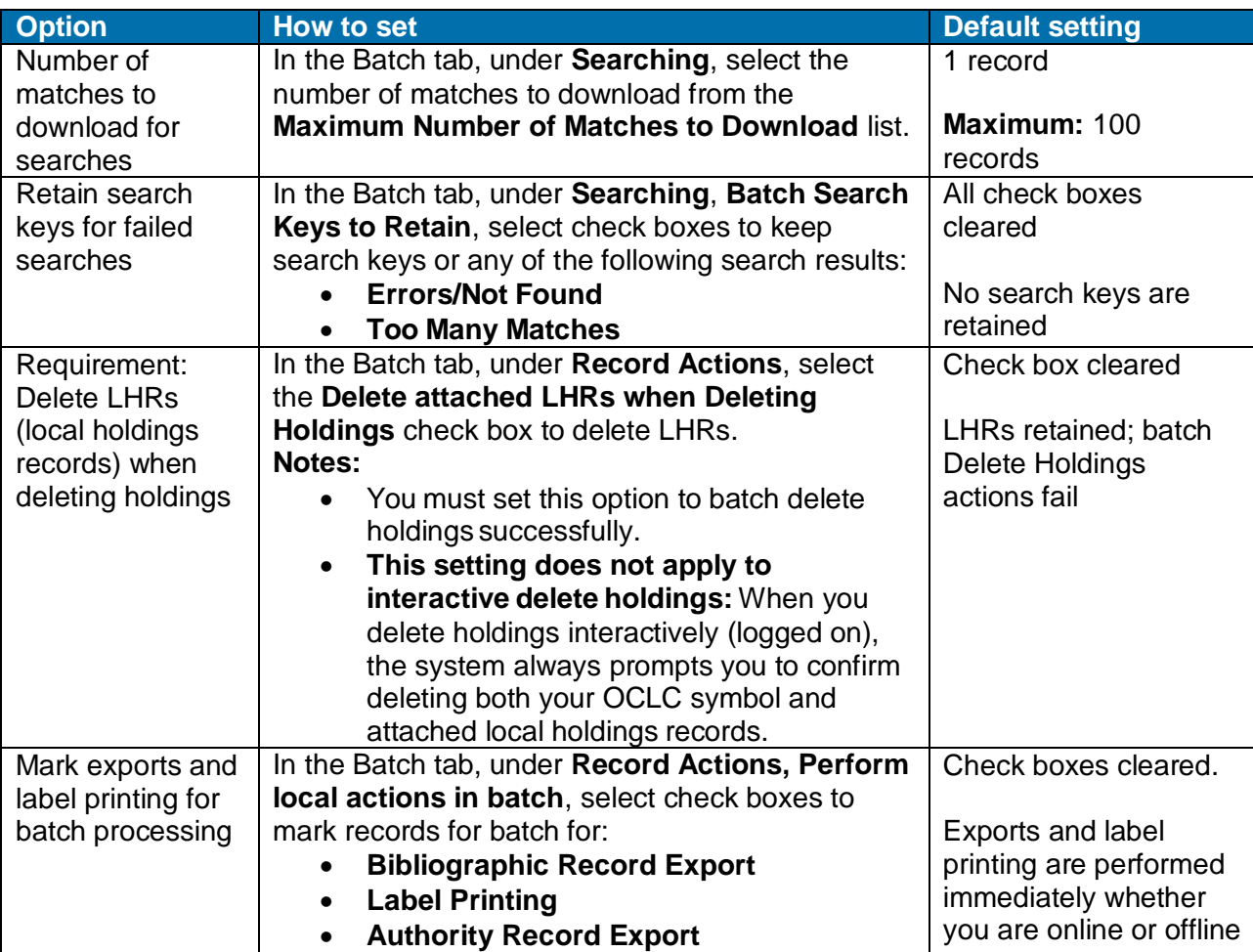

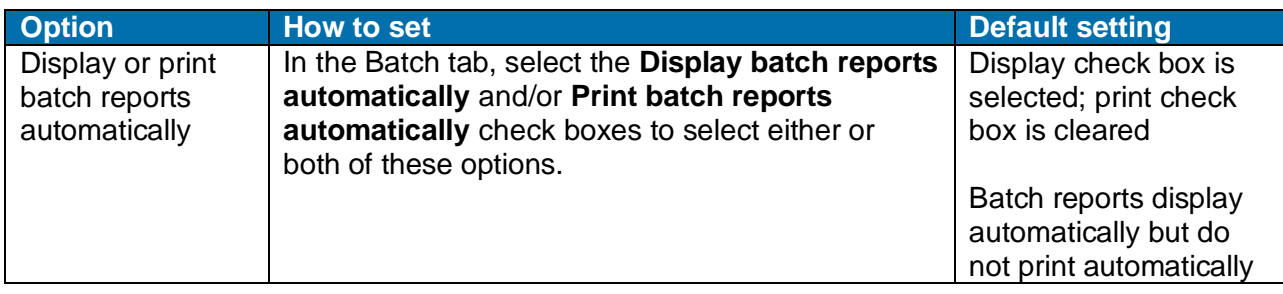

Go to **Batch > Process Batch**, and click **Search Options** to set the following options:

![](_page_30_Picture_260.jpeg)

# <span id="page-30-0"></span>**Prepare to run batch processing**

![](_page_30_Picture_261.jpeg)

![](_page_31_Picture_350.jpeg)

# <span id="page-31-0"></span>**Run batch processing**

![](_page_31_Picture_351.jpeg)

![](_page_32_Picture_363.jpeg)

**Quick batch alternative for bibliographic records to process holdings:** Batch process setting or deleting holdings by OCLC numbers only without having to download the records. For procedures, see Take Actions on Bibliographic Records, "Batch set or delete holdings by OCLC number."

# <span id="page-33-0"></span>**Option to check master record before processing actions**

Select this option in the Process Batch window to have the client check the Replaced date of the master record against the local file record before batch- processing the action you marked.

- **With this option selected:** If the date in the master record is more recent than the date in the local file record, the action on the local file record fails, and the client downloads the newer record to the local file.
- **With this option cleared:** The client processes your local file records as they are and does not check whether a newer record is available.
- **Whether you have this option selected or not:** The client **always checks** the Replaced date of the master record against the Replaced date of the local record when you process **Replace** on a record. If the date in the master record is more recent, the replace action fails.

### <span id="page-33-1"></span>**Open batch reports**

**Report types.** For the bibliographic local save file(s) in a batch run, the client creates a search report, record action report, export report, and label print report. For the authority local save file(s) in a batch run, the client creates a search, record action, and export report. The client also creates a report for batch holdings by OCLC number.

**View reports automatically as soon as a batch finishes.** By default, when the client completes a batch run, reports open automatically to show results. The reports open on top of each other, with each window maximized.

You can clear this option or select another option to print batch reports automatically in **Tools > Options > Batch**.

**View current batch reports any time after batch finishes.** To view the most current batch reports any time:

#### **Action**

#### **To view batch results for the default local save files:**

On the Batch menu, click **View Reports**. On the submenu, click one of the following (or press the corresponding default keystroke):

- **Bibliographic Search Report** (or press <Alt><B><V><S>)
- **Bibliographic Record Action Report** (or press <Alt><B><V><A>)
- **Bibliographic Export Report** (or press <Alt><B><V><X>)
- **Label Print Report** (or press<Alt><B><V><L>)
- **-** Authority Search Report (or press <Alt><B><V><U>)
- **Authority Record Action Report** (or press <Alt><B><V><R>)
- **Authority Export Report** (or press <Alt><B><V><P>)
- **Holdings by OCLC Numbers Report** (or press <Alt><B><V><H>)

#### **To view batch results for local files that are not the default:**

- 1. On the File menu, click **Local File Manager**, or press <Alt><F><F>.
- 2. Select the file type and file for which you want to view reports.
- 3. Under Batch Reports, click the type of report(s).
- 4. Click **View Reports**.

**Note:** The reports you select open behind the Local File Manager window on top of each other if more than one opens.

**Caution:** As soon as you run another batch of searches or actions, the client overwrites the last batch reports with the information for the new batch run(s).

# <span id="page-34-0"></span>**Use batch reports**

To print the displayed report:

#### **Action**

On the File menu, click **Print**, or click  $\boxed{4}$ , or press <Ctrl><P>, and in the Print window, click **Print**. Or

Select only the text you want to print, click **Print**, and in the Print window under **Page Range**, click the **Selection** button and then click **Print**.

To copy data in a report:

#### **Action**

Use the mouse to click and drag through the data to select it for copying (or to select all data, press <Ctrl><A>), and on the Edit menu click  $Copy$ , or click  $\Box$ , or press <Ctrl><C>.

Paste the data into an Excel spreadsheet or a text editor for further processing. (If you paste into a spreadsheet, use features of Excel to organize the data.)

### <span id="page-34-1"></span>**Information shown in batch reports**

The header of each type of batch report shows:

- **Local File** (full path and file name of the processed file)
- Session ID
- **Report Start Time**
- **Session Duration**
- For search and record action reports: Number of bibliographic and authority exports reported for that file

For each type of batch, reports show:

![](_page_34_Picture_345.jpeg)

![](_page_35_Picture_255.jpeg)

script title or theLatin script title, depending on which is in the title field.

See details about batch holdings on bibliographic records by OCLC number reports in Cataloging, Take Actions on Bibliographic Records, ".Batch set or delete holdings by OCLC number."

# <span id="page-36-0"></span>**7. Authorization levels and cataloging capabilities**

# <span id="page-36-1"></span>**Cataloging capabilities**

Specific kinds of editing capabilities and actions you can take on bibliographic and authority records depend on your OCLC cataloging authorization level.

OCLC assigns each library one or more authorization numbers to log on to Connexion. The authorization is associated with the cataloging level established by your OCLC profile. The authorization tells Connexion when you log on what actions you are authorized to take.

### <span id="page-36-2"></span>**Authorization levels and what you can do**

The following table lists authorization levels in order of most basic to highly specialized, with a list of actions authorized for each level. Unless specified, actions are available for both bibliographic and authority records if applicable to both.

![](_page_36_Picture_227.jpeg)

![](_page_37_Picture_371.jpeg)

![](_page_38_Picture_354.jpeg)

# <span id="page-38-0"></span>**Definitions of master record upgrades versus records with local edits**

![](_page_38_Picture_355.jpeg)

# <span id="page-39-0"></span>**Summary: Authorization levels and making master record edits versus local edits**

The following table summarizes editing and actions on master versus locally edited records, depending on authorization level:

![](_page_39_Picture_203.jpeg)